# OK Geometry Plus

Reference for OK Geometry Plus (v.17.2) Zlatan Magajna December 2019

## Contents

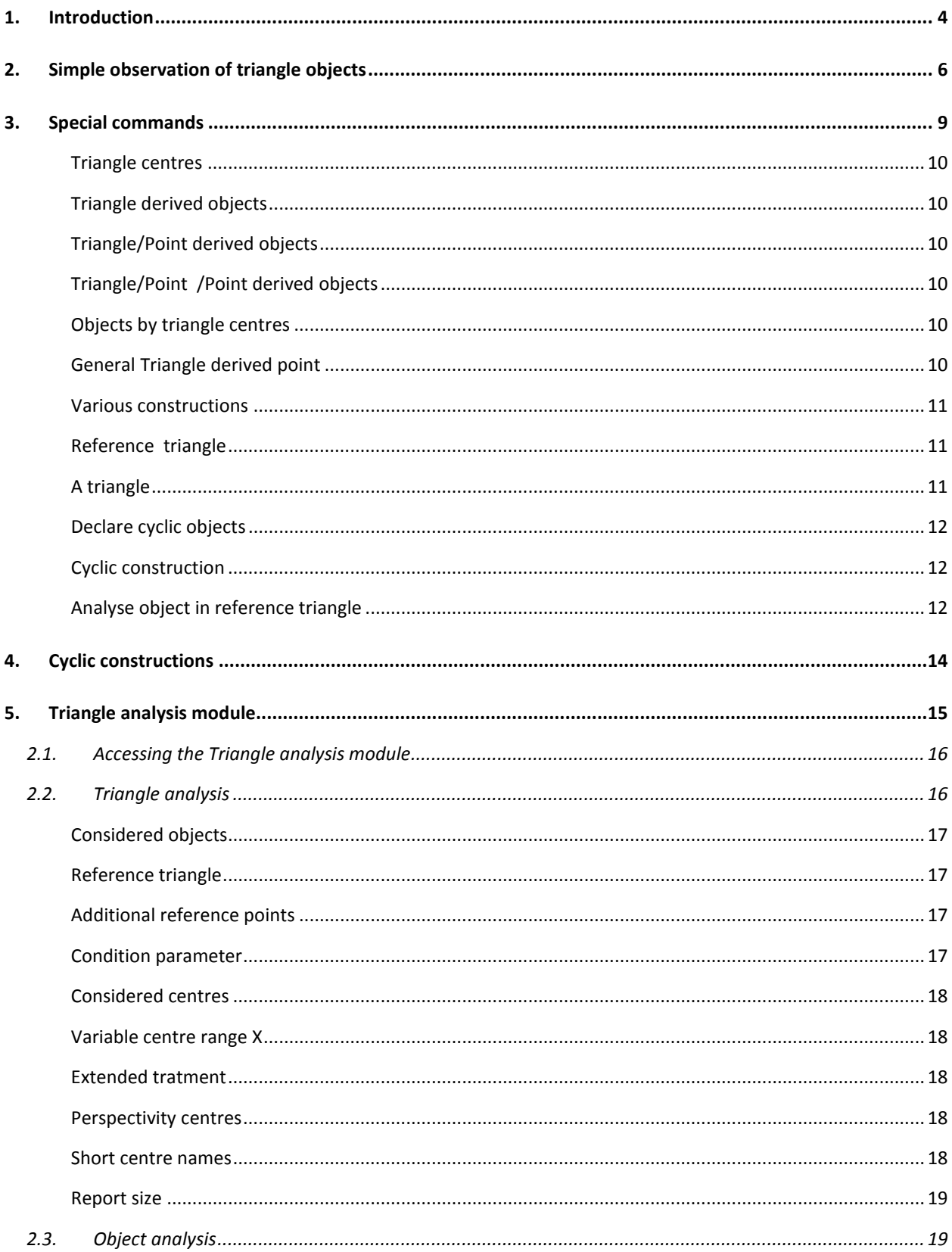

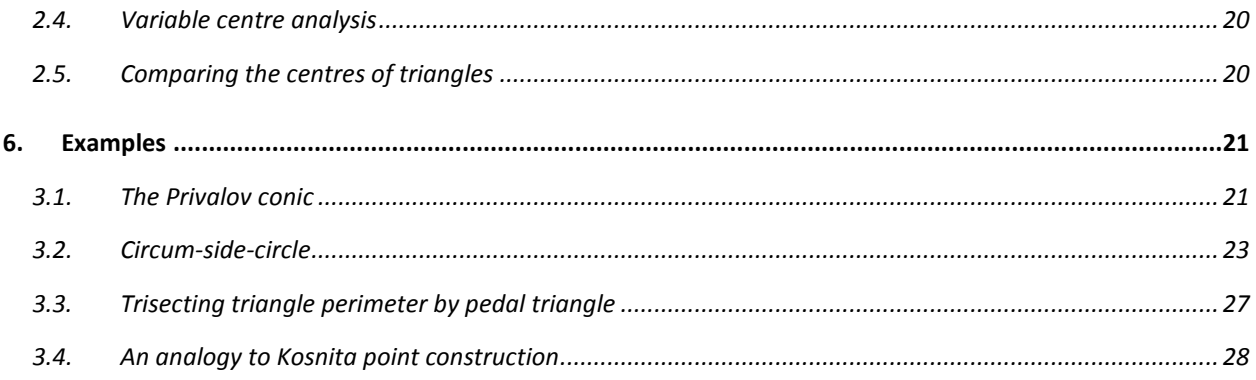

### <span id="page-3-0"></span>**1. Introduction**

This document describes specific features of OK Geometry Plus. OK Geometry Plus is intended for advanced users who are interested in triangle geometry. Several functions that are added to the Basic module allow the realisation of constructions based on advanced geometric properties of triangles and triangle related operations. Furthermore, these properties and operations are used in the (observational) analysis of geometric configurations.

The core of OK Geometry Plus is a large database of

- triangle centres (e.g. symmedian point, currently more than 30 000)
- triangle related triangles (e.g. orthic triangle, currently more than 200)
- triangle related lines (e.g. Euler line, currently 11 lines, more that 2000 including those of related triangles)
- triangle related circles (e.g. 9-point circle, currently 36 circles, more than 5000 including those of related triangles )
- triangle related conics (e.g. Feuerbach hyperbola of a triangle, currently 18 conics)
- triangle operations that associate a point, line, circle, triangle, or conic to a given point (e.g. isogonal conjugation of a point, currently 49 operations )

All these operations can be used directly in constructions as well as in observing how an object is related to a given triangle. Besides some examples at the end we present three main way of working in Plus mode:

- Simple observation of triangle objects
- Using special triangle related commands in constructions
- Advanced observation analysis of a triangle

Constructing as well as observing in triangle geometry involves a multitude of concepts and, consequently, a large number of operations and various objects. In order to facilitate the work in triangle geometry, a help system was developed. It is explained in the next section.

### **2. Triangle help system**

The triangle help system comprises two tools: Triangle index and Triangle glossary. Both tools are accessible in all triangle related texts in OK Geometry, including in texts inside the tools themselves.

### **1.1. Triangle glossary**

The triangle glossary is accessible with the *Help|Triangle glossary* command or with F1 key. The glossary gives a lists of triangle concepts related to a given term. We explain the use of glossary with an example.

Suppose that we encounter the term 'Gergonne point'. Maybe we do not know what is it about nor where to look for the related commands. We call the glossary (pressing F1 key) and write the (approximate) term we alre looking for (for example 'gergone'). In the form a list of about 20 items appears, items are listed in decreasing relevance:

- first, the items that contain the sought term (or similar) in the title of the item,
- then, the items with in front that contain the sought term (or similar) in the explanatory text,

- finally, with - - in front, the centres form ETC (Encyclopedia of Triangle Centres) that contain the term (or similar) in the name of the centre.

A click on any item provides more information. In our case we click the first item ('Gergonne point'), and the for is filled, see [Figure 1.](#page-4-0)

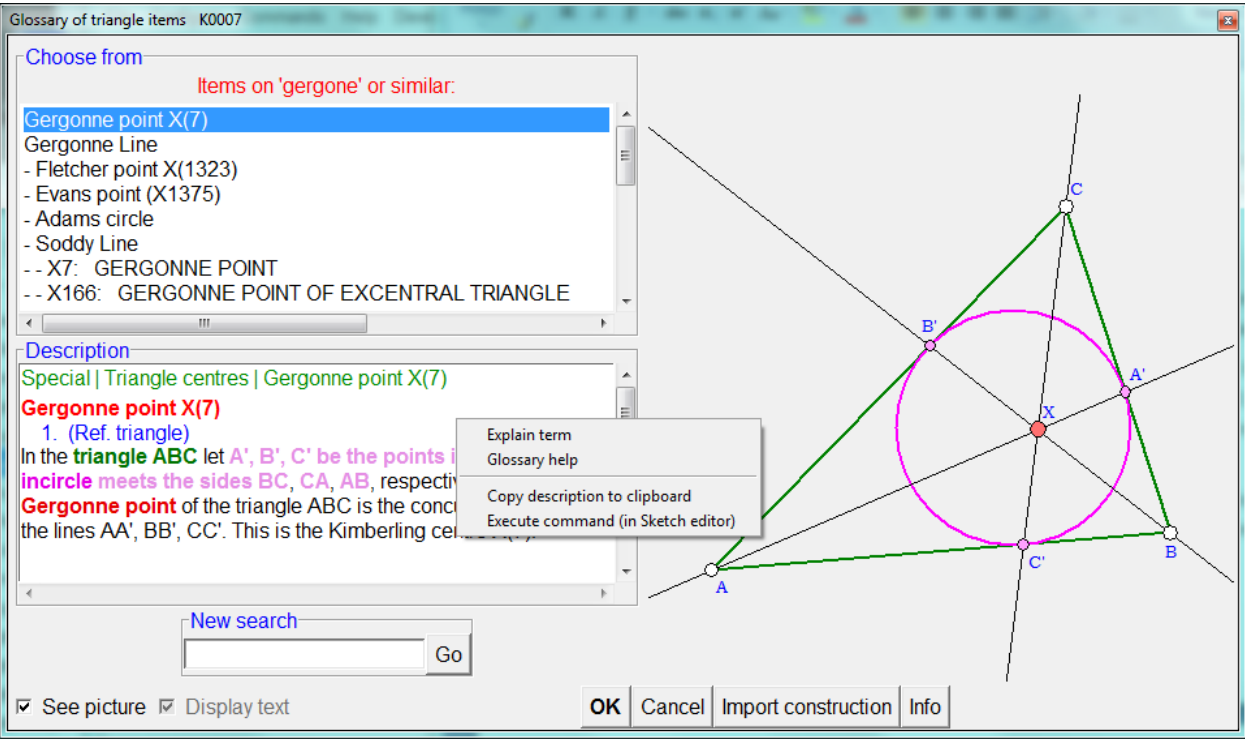

#### <span id="page-4-0"></span>**Figure 1**

In the form there is a **description** and **illustration** of the sought term. Since there is a command related to the Gergonne point, the description contains also the position of the command in the menu (first line) and the arguments of the command.

A right click on the description provides a menu with more help.

**Explain terms** turns the cursor into a question mark with arrow. A click of the arrow at some word in the description (for example 'incircle') gives an explanation of the meaning of the word (possibly including the adjacent words).

**Glossary help** turns the cursor into a spider. A click of the spider at some word in the description activates the glossary for the pointed word.

**Execute command** is active only in Sketch editor and activates the form containing the desired command. In our case to the list of triangle centres where we can select the Gergonne point.

#### **1.2. Triangle commands**

Here is a list of all triangle commands. We can view them separately according to the type of objects. The provides description has the same functionality as the description in glossary.

### <span id="page-5-0"></span>**3. Simple observation of triangle objects**

Assume a construction has been imported from some dynamic geometry system or constructed in OK Geometry. We describe here how to relate constructed objects to a given triangle – called reference triangle.

We explain this on a simple example [\(Figure 2](#page-5-1)). Let A', B', C' be the basepoints of altitudes from vertices A, B, C of triangle ABC. Furthermore, let A'', B'', C'' be the midpoints of B'C', C'A', and A'B'. By observing the configuration or in some other way, we find that (apparently) the lines AA'', BB'', CC'' meet in a common point P. We wonder how is this point related to ABC.

If we are not in Plus mode, we need to switch to it  $-$  in the menu on top choose the command *Configure|Working mode|Plus* .

Then click on the command *(Analyse objects in reference triangle)* on the taskbar on right.

Then click on the objects you want to know about, in our case the point P.

If the reference triangle has not yet been set, a form appears, in which you write the labels that determine the reference triangle [\(Figure 3\)](#page-5-2). The reference triangle is shown in pale yellow. You can always declare the reference triangle with the command *Comands|Set reference triangle* .

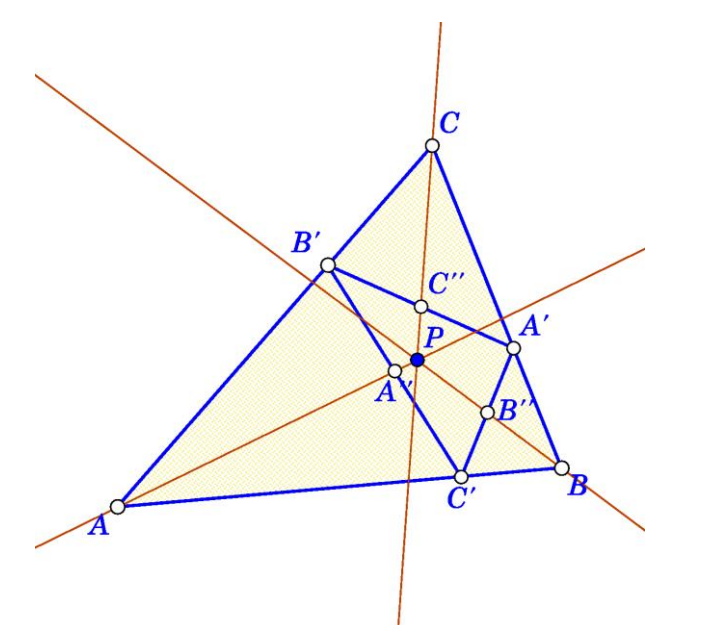

<span id="page-5-1"></span>**Figure 2**

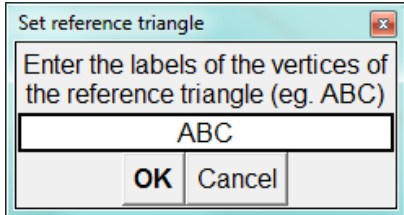

#### <span id="page-5-2"></span>**Figure 3**

After a short calculation a form appears with the observational results ().

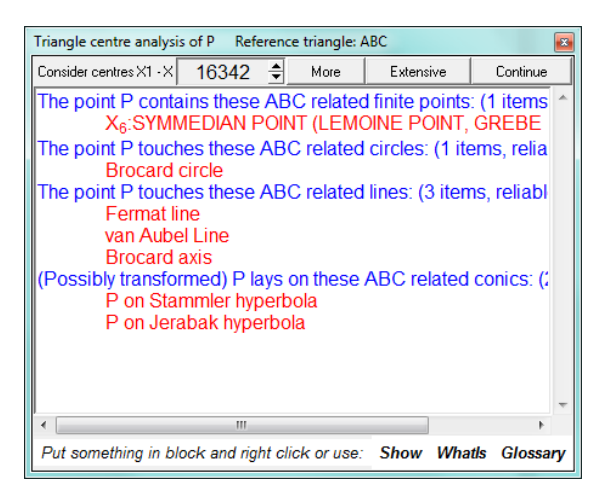

<span id="page-6-1"></span>The form claims that the point P is the symmedian point (commonly denoted as X6) and presents some additional information regarding the point P. To get more information, click the *More* or *Extensive*  button.

The objects in the presented form can be readily displayed. For example, to display the Fermat line, put the text Fermat line in block (or just position the cursor on the text) and click the *Show* command – the Fermat line appears on the construction [\(Figure 5\)](#page-6-0).

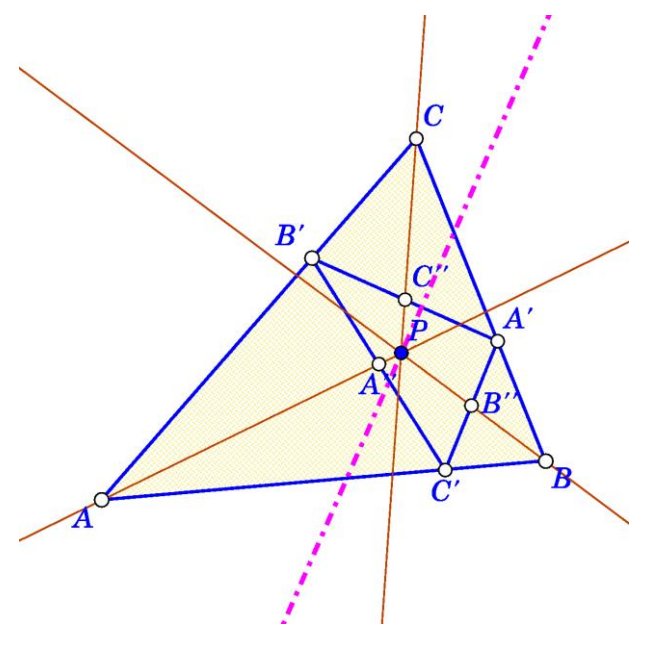

#### <span id="page-6-0"></span>**Figure 5**

In a similar fashion we can obtain an explanation of the terms in the form. For example, to obtain some basic information of the Fermat line (or some other term), put the text Fermat line in block (or just position the cursor (question mark with arrow) on the text) and click the *WhatIs* command – the Fermat line appears on the construction [\(Figure 6\)](#page-7-0).

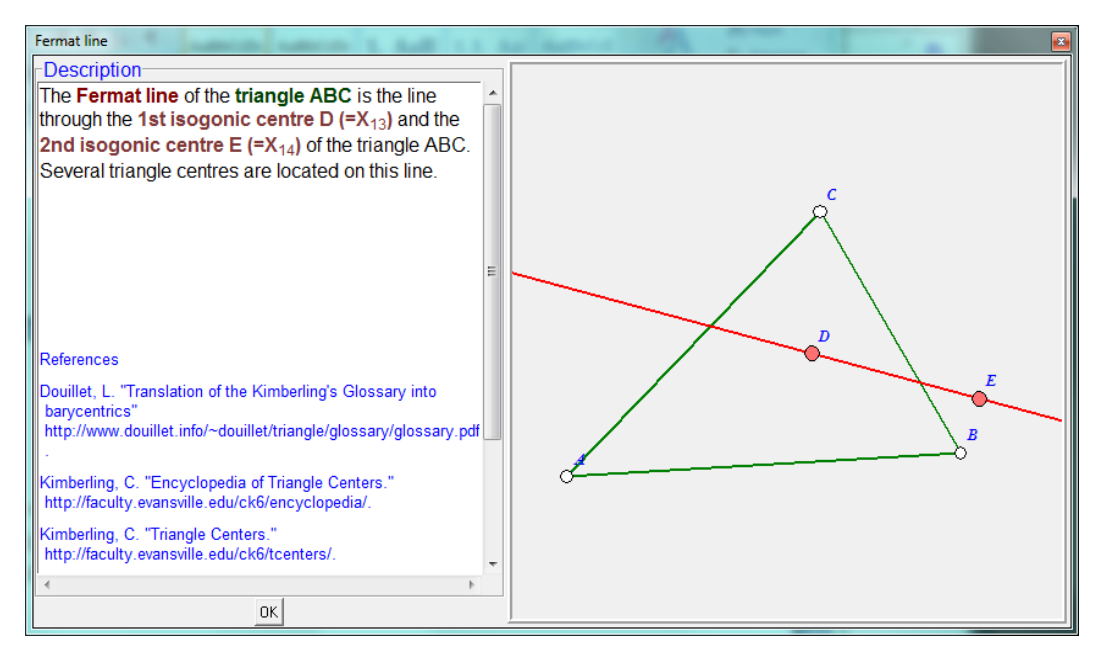

<span id="page-7-0"></span>Finally , a glossary that relates a term to other similar term, used in triangle analysis, is provided. For example, to find objects related to symmedian point, put the text Symmedian point in block (or just position the cursor (spider) on the text) and click the *Glossary* command [\(Figure 7\)](#page-7-1).

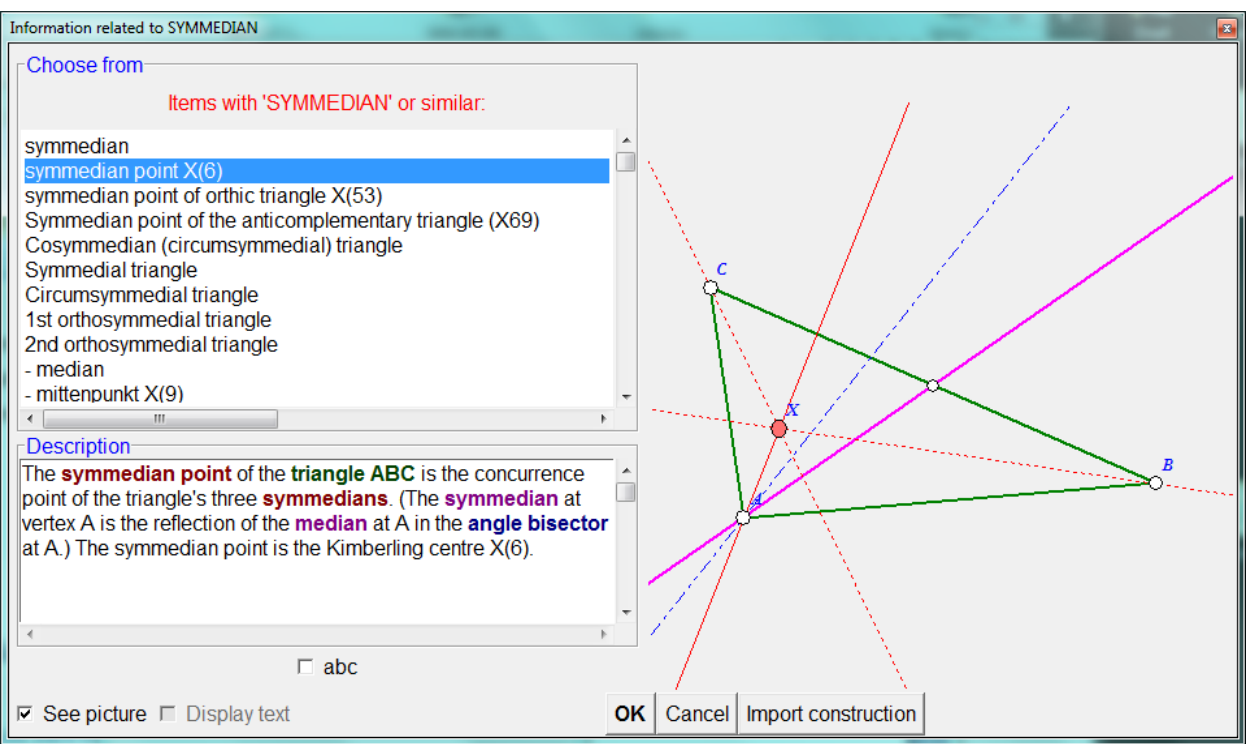

#### <span id="page-7-1"></span>**Figure 7**

Some additional commands related to the form [\(Figure 4\)](#page-6-1) are available by a right-click on the form.

In the form [\(Figure 4\)](#page-6-1) we can also set the range of points (from the ETC list of triangle centres<sup>1</sup>) to be used in the analysis. Complete analysis can consider the about the first 16000 points, a somehow restricted and less reliable analysis can take account of more than 30000 points.

### <span id="page-8-0"></span>**4. Special commands**

In Plus mode of the Sketch editor there is an additional group of commands (**Special commands**). All commands in the group are specific for triangle geometry and most have a similar syntax.

The special commands comprise the construction of various objects related to a given triangle. The triangle we refer to is hereby called *reference triangle*. Since a same triangle is often repeatedly used as a reference triangle, it is a common practice to declare a default reference triangle for most of the commands in the group. This is done with command *Commands|Set reference triangle* or *Special|Set reference triangle*. The commands of this group refer to the default reference triangle; however it is always possible to specify another reference triangle *as the first argument of the command*. [Figure 8](#page-8-1) shows a typical group of commands (characteristic objects of a triangle). Note the red line with checkmark at bottom, which states that the default reference triangle will be used, unless the checkmark is cleared. Note also the checkmark *See picture* at bottom. If this checkmark is on, then a pictorial representation of the object appears on the right.

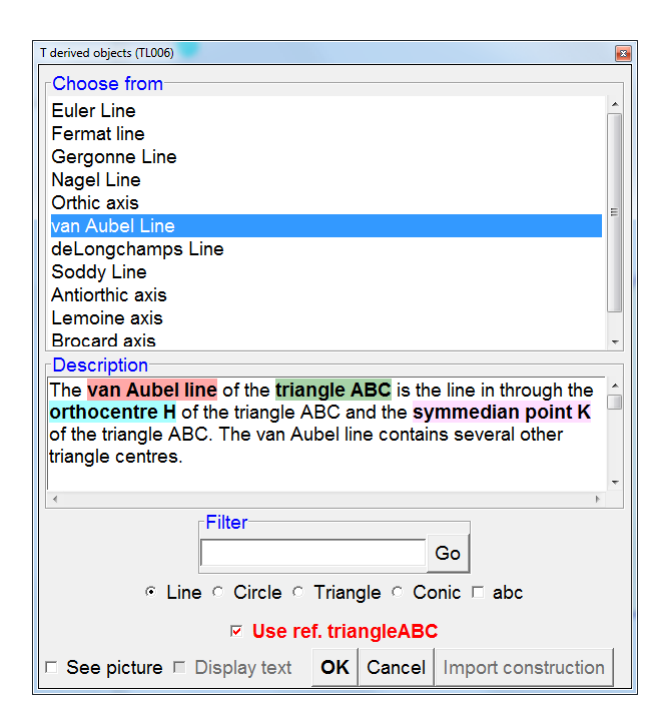

<span id="page-8-1"></span>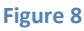

The Special commands menu the commands are grouped according to the input objects:

**.** 

 $^1$  ETC is acronym for Encyclopedia of Triangle Centers (https://faculty.evansville.edu/ck6/encyclopedia/ETC.html).

<span id="page-9-5"></span><span id="page-9-4"></span><span id="page-9-3"></span><span id="page-9-2"></span><span id="page-9-1"></span><span id="page-9-0"></span>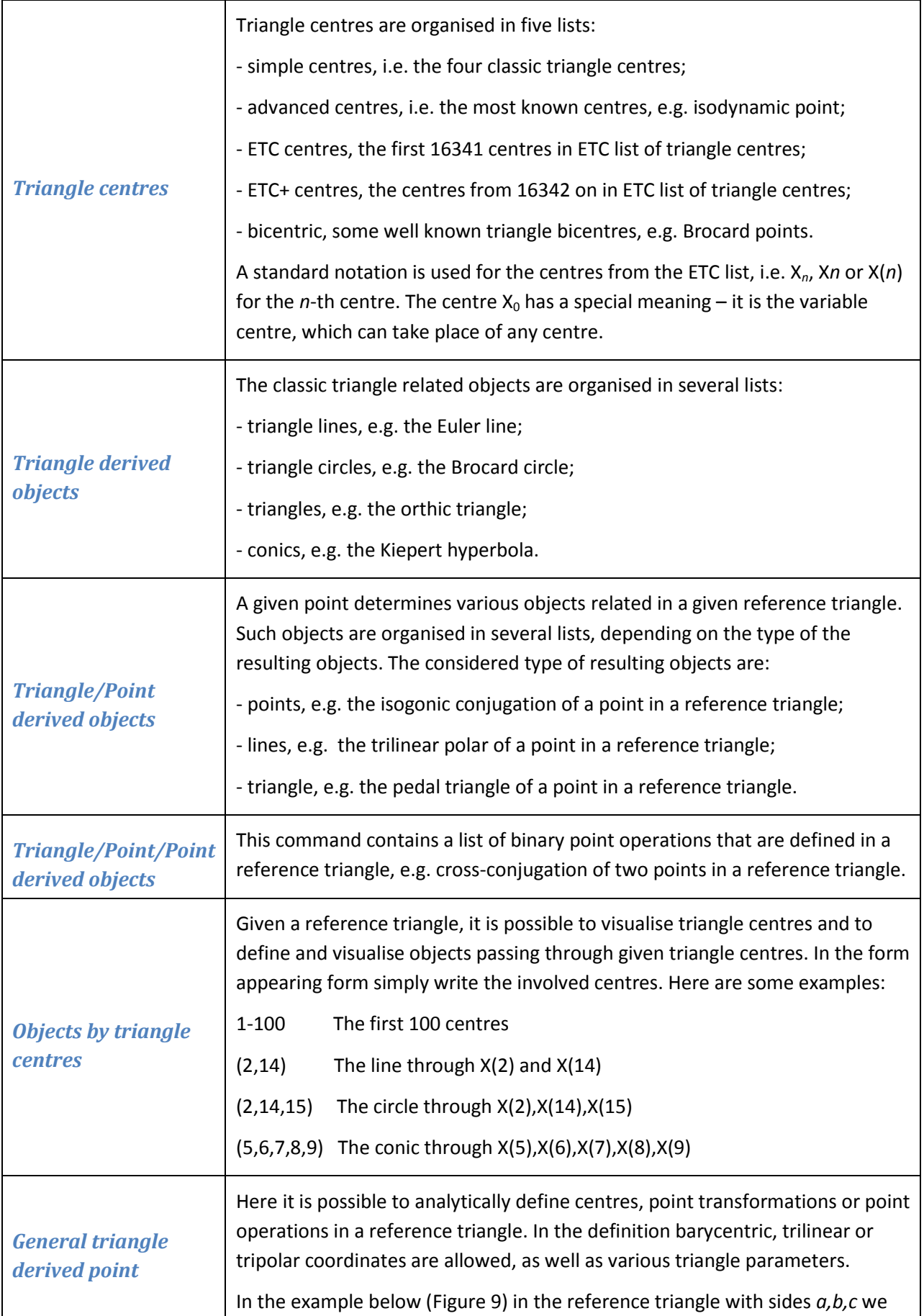

<span id="page-10-3"></span><span id="page-10-2"></span><span id="page-10-1"></span><span id="page-10-0"></span>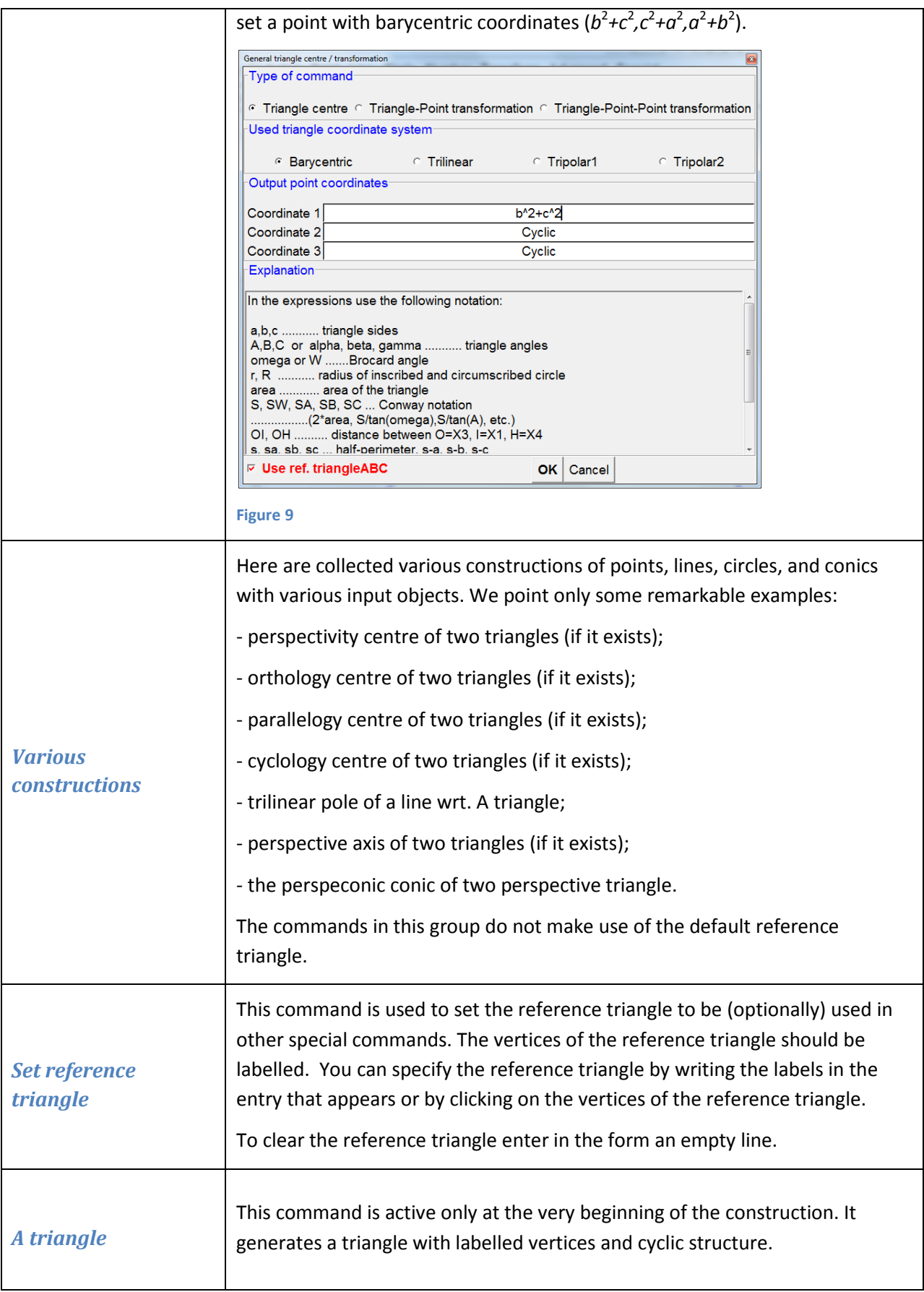

<span id="page-11-1"></span><span id="page-11-0"></span>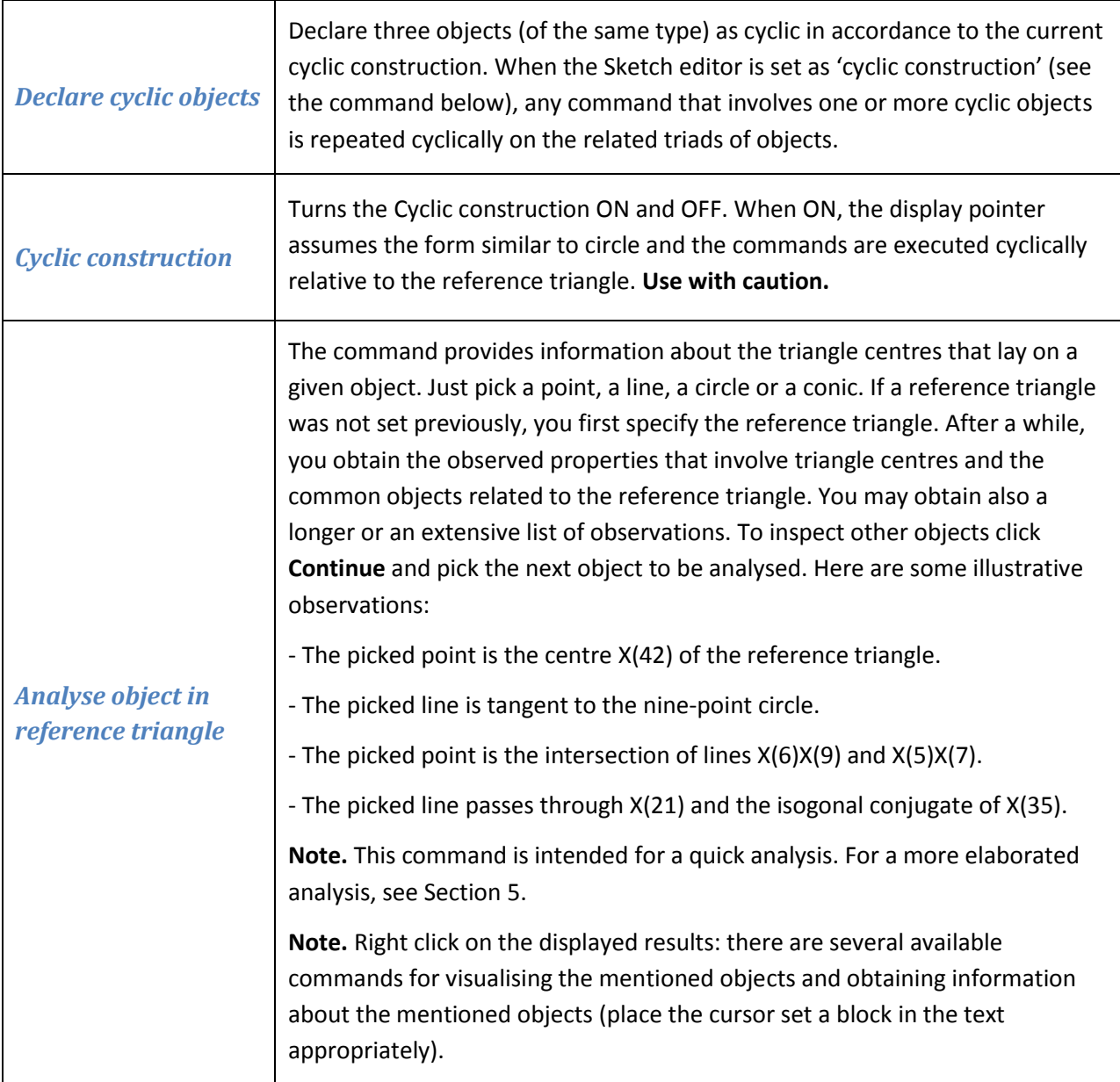

<span id="page-11-2"></span>All commands for triangle centres and other objects, related to a triangle, are applied in a similar way. In the form that appears [\(Figure 10\)](#page-12-0) first specify the type of the resulting object and then select the operation. Suppose we look for the circumcevian triangle of a given point with respect to the reference triangle [\(Figure 10\)](#page-12-0). Since our object is defined by the reference triangle and one point, choose the **Triangle/Point derived objects** command. In the form select first the 'triangle' option (since the resulting object is a triangle). Among the listed operations select the Circumcevian one. *Pay attention to the left bottom option: In case a reference triangle was set previously, specify whether you want to use the previously specified reference triangle or to some other triangle.* As you can see, the form contains a short description of the operation with optional illustration (option 'See').

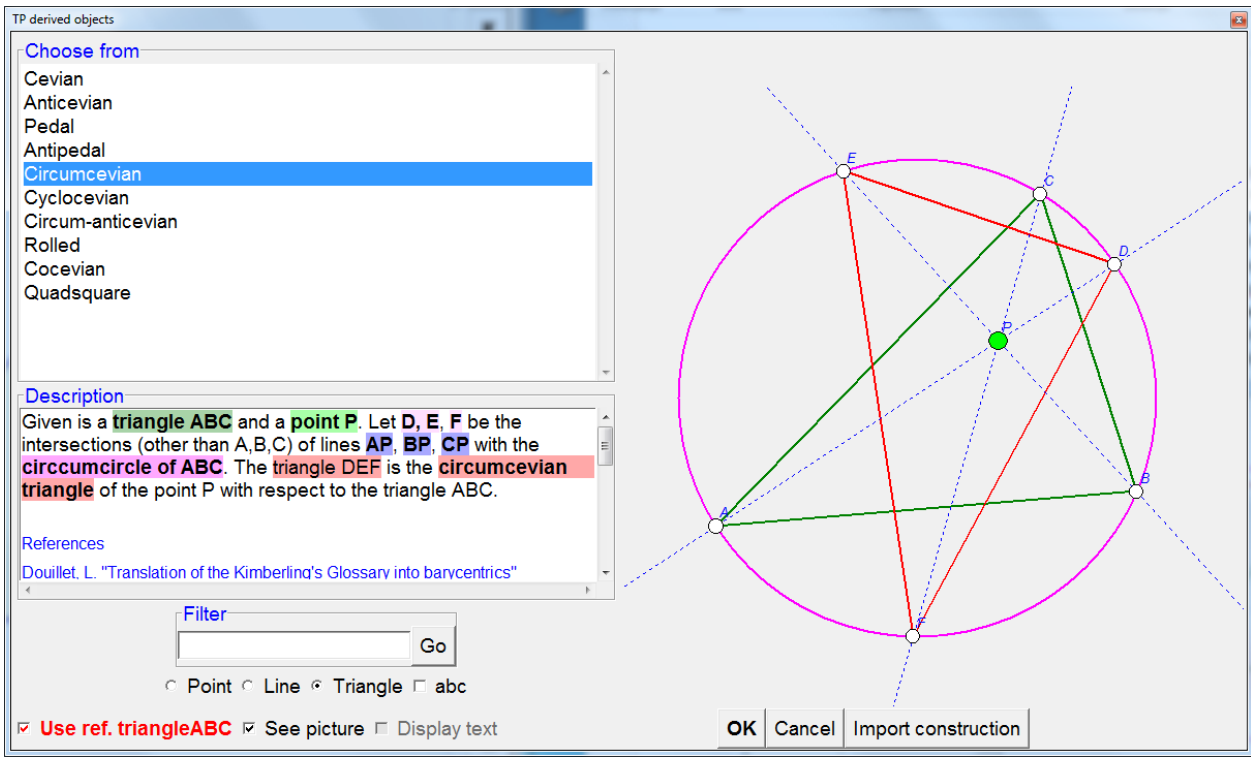

<span id="page-12-0"></span>Here is a detailed description of the steps to follow:

- 1. Select the type of the resulting object (in the case above choose among Point, Line, and Triangle). A list of available object/operations appears. Checkmark **'abc' option** if you want the list to be alphabetically ordered.
- 2. On the displayed list click the object or operation you are interested in. A short description of the object/operation appears. If you want an illustration of the description, checkmark the '**See' option**.
- 3. In case a reference triangle was previously defined, there is the option for using it as the reference triangle for the operation.
- 4. Click OK and select the involved objects:

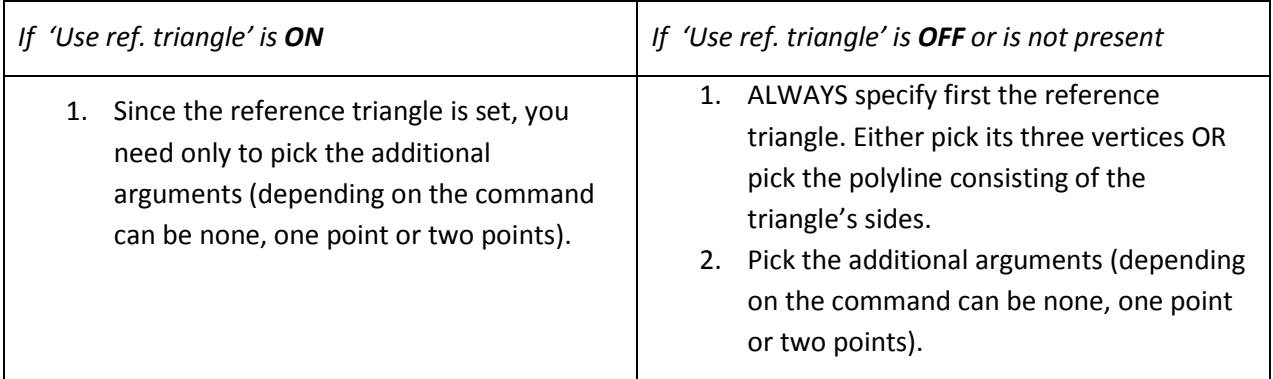

### <span id="page-13-0"></span>**5. Cyclic constructions**

Cyclic constructions allow effective constructions in a triangle. They are applied when a construction is repeated in the same fashion for all three sides (vertices, etc.) of a triangle. We illustrate the way of carrying out cyclic construction on a simple example, the Napoleon point of a triangle.

The (outer) Napoleon point of the triangle ABC is constructed as follows: on each side of the triangle place an equilateral triangle. The line segments connecting the three vertices with the centres of the equilateral triangles on the opposite sides meet in a common point, the (outer) Napoleon point of ABC.

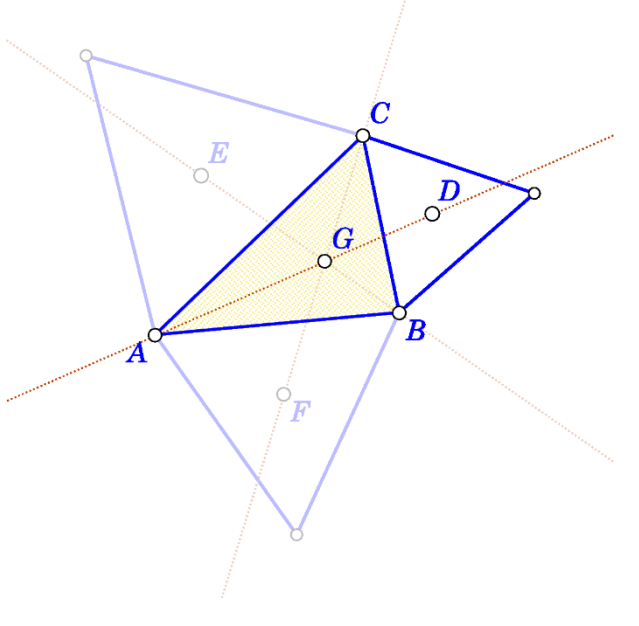

**Figure 11**

Here is how to do the construction as cyclic construction.

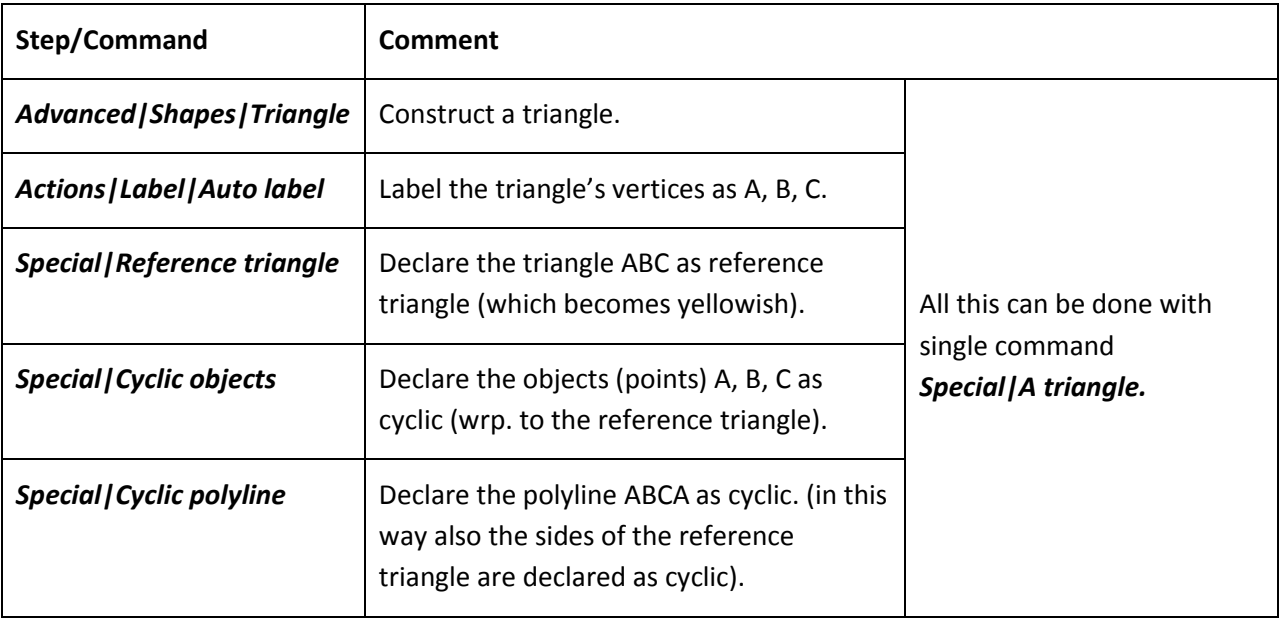

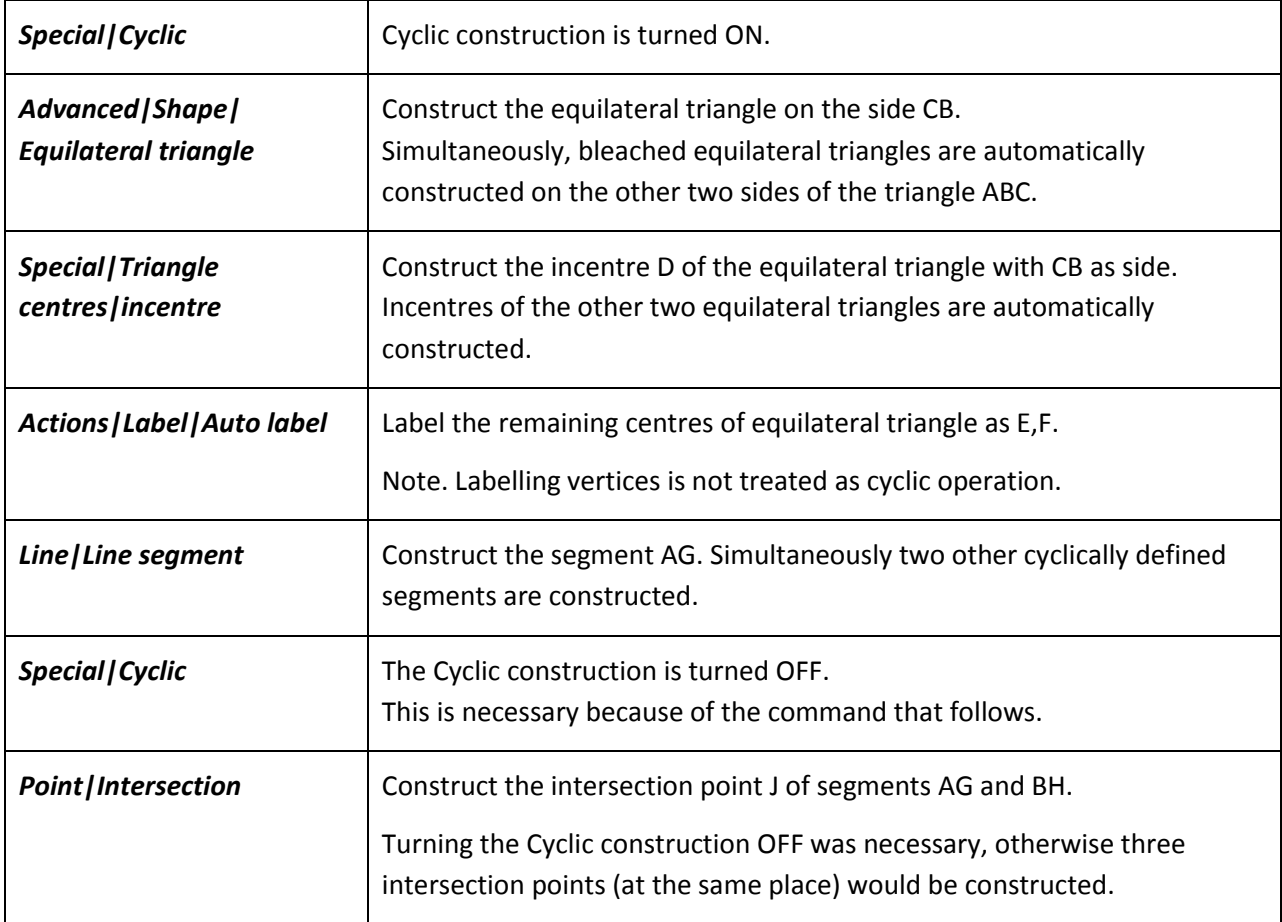

### <span id="page-14-0"></span>**6. Triangle analysis module**

The Triangle analysis module is an advanced observational tool for triangle related objects. Often one wanders, in what way a given point, line, circle or conic is related to a given triangle. In such cases triangle analysis may provide reliable hypotheses. The analysis provides reliable indications about which ETC centres or certain transformation of ETC centres lay on a given line or conic and how given points, lines, circles relate to many of the common objects of the reference triangle.

Suppose that during the study of a reference triangle ABC we come across points P, Q, R. For some reason, we would like to know something more about these points and about the line PQ. Using the **Triangle analysis**, OK Geometry might, for example, provide reliable observations:

- that P is the centre  $X_{541}$  of ABC, or that P is the cyclocevian conjugation of  $X_{541}$  in ABC, or that the complement of P in ABC is  $X_{541}$ , or that the Ceva Q conjugate of P in ABC is  $X_{541}$ ,
- that P is the intersection of lines  $X_{17}X_{541}$  and  $X_{16}X_{125}$ ,
- that P lays on the Euler line, or that the isogonal conjugation of P lays on the Kiepert hyperbola,
- that the line PQ is tangent to the Spieker circle of ABC, or that P is the inverse of  $X_{17}$  in the ninepoint circle of ABC,

• that the circle through P,Q,R contains  $X_{541}$  and the isogonal conjugation of  $X_{130}$  in ABC.

Triangle analysis can also compare triangle centres of two triangles, i.e. provide a list of all coincident centres of two given triangles. For example, that it is very likely that the centre  $X_{541}$  of ABC is the same point as  $X_{54}$  of PQR.

The use of triangle analysis module is rather straightforward: Given a construction, we just specify which objects to analyse with respect to which reference triangles.

#### <span id="page-15-0"></span>**3.1. Accessing the Triangle analysis module**

To access the Triangle analysis module click the triangle  $(\Delta)$  symbol in the main menu bar. Note that for a given construction the analysis can be performed only on objects that can be identified with labelled points on them. In particular, the vertices of the reference triangle(s) should be labelled, and the points, lines, circles, conics to be analysed should respectively contain 1,2,3,5 labelled points.

### <span id="page-15-1"></span>**3.2. Triangle analysis**

The best way to learn how to use triangle analysis is by using it. For this purpose some simple and advanced examples are provided (see Section [7\)](#page-20-0). You can learn how to use the triangle analysis module by working out these examples step by step. However, for the sake of completeness we provide here a description of the form that is used in the module.

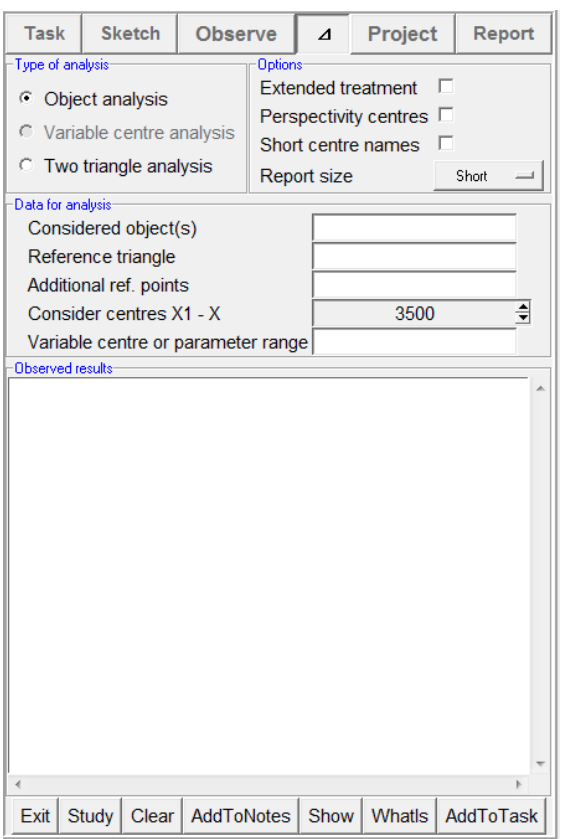

<span id="page-15-2"></span>**Figure 12**

The description below refers to [Figure 12.](#page-15-2) This kind of form appears on the left-side pane during the Triangle analysis. Note that depending on the construction some of the fields may be missing or may be disabled. Here is a brief description of the meaning of the entries:

<span id="page-16-3"></span><span id="page-16-2"></span><span id="page-16-1"></span><span id="page-16-0"></span>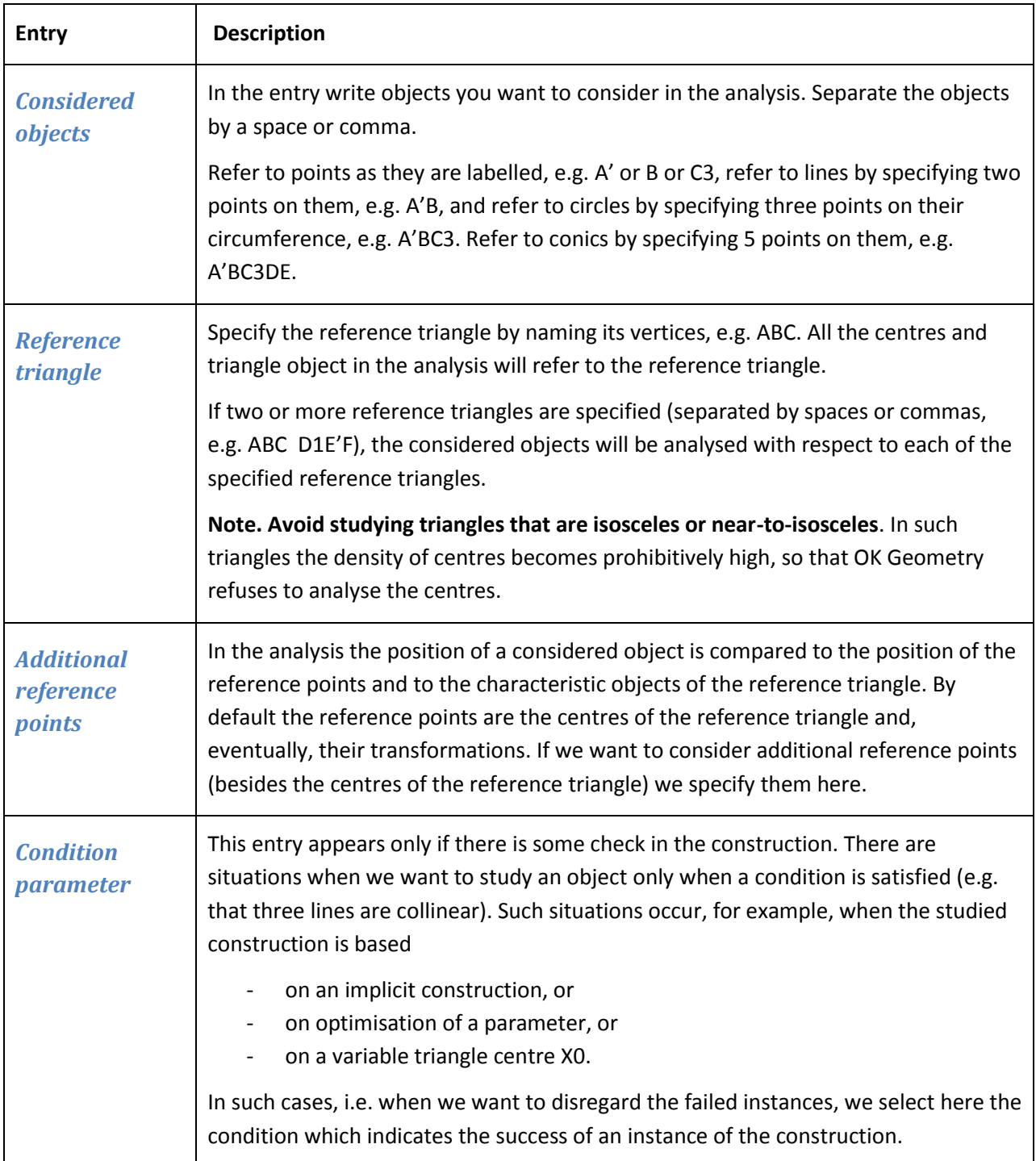

<span id="page-17-4"></span><span id="page-17-3"></span><span id="page-17-2"></span><span id="page-17-1"></span><span id="page-17-0"></span>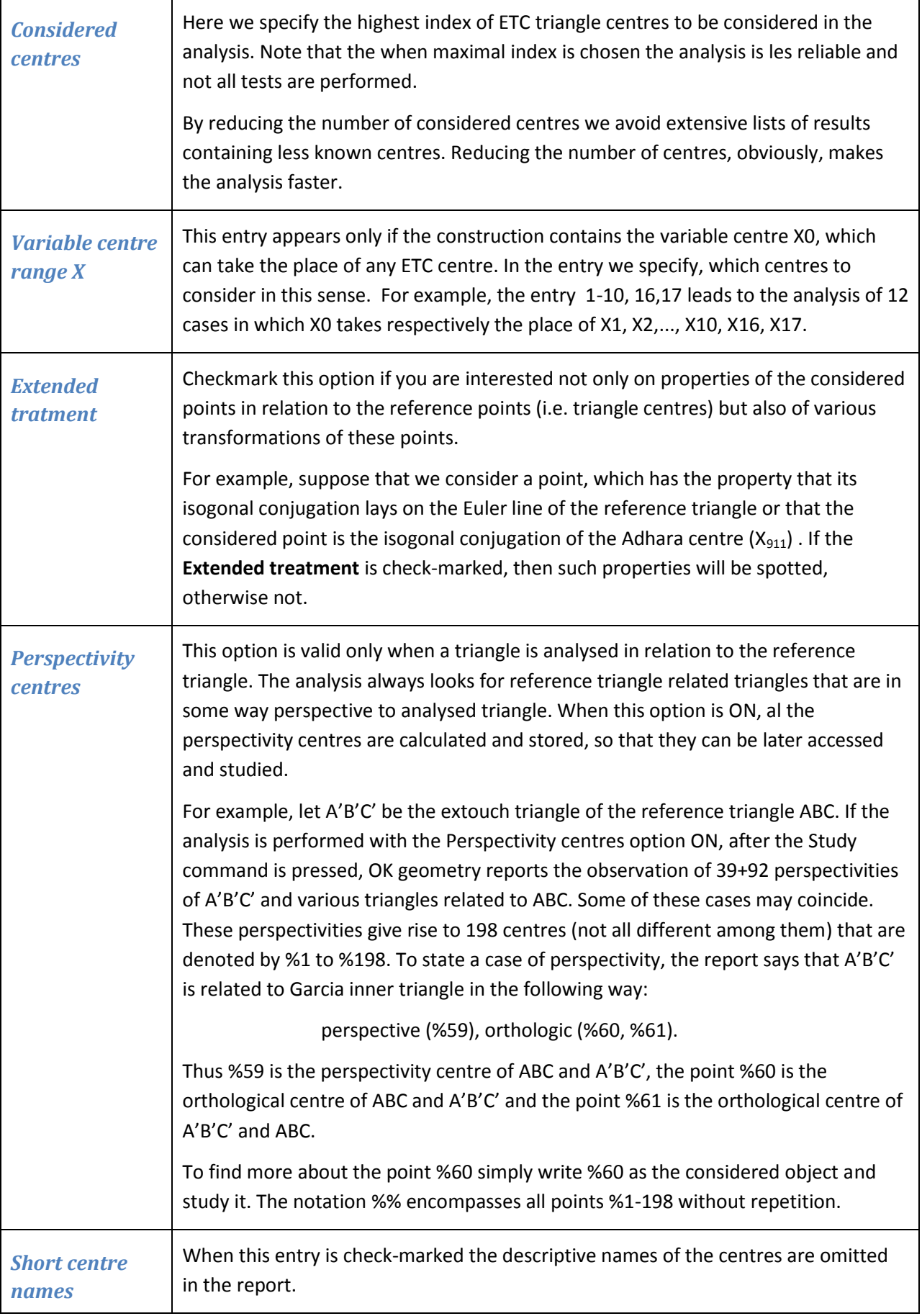

<span id="page-18-0"></span>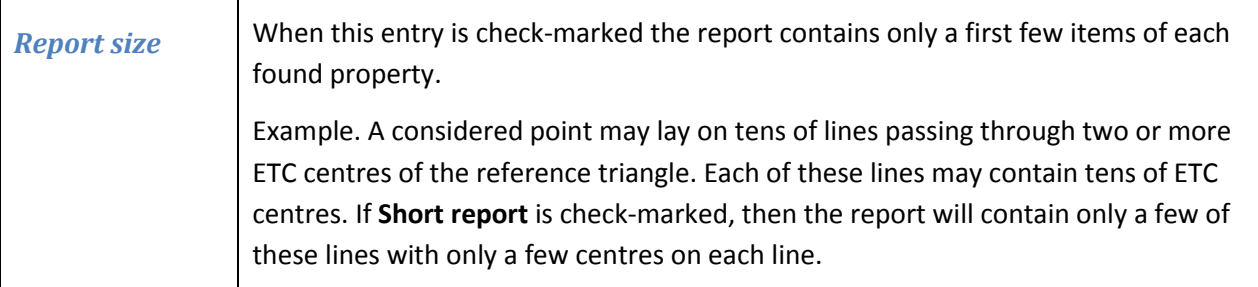

### <span id="page-18-1"></span>**3.3. Object analysis**

In object analysis OK Geometry observes the relations between objects in the construction and the centres of the specified reference triangle as well as with several standard objects related to the reference triangle.

Be sure that the **Type of analysis** is set to **Object analysis**. When the data for analysis are properly filled the analysis can begin. During the analysis you use the buttons in the bottom, many commands are available in the context menu (right click on the Observed results section). Here is a brief description of what you can do:

1. To execute the analysis press the **Study button.** A report will appear in the Observed results section. An illustrative example of the beginning of a report (about some point D) is shown in [Figure 13.](#page-18-2)

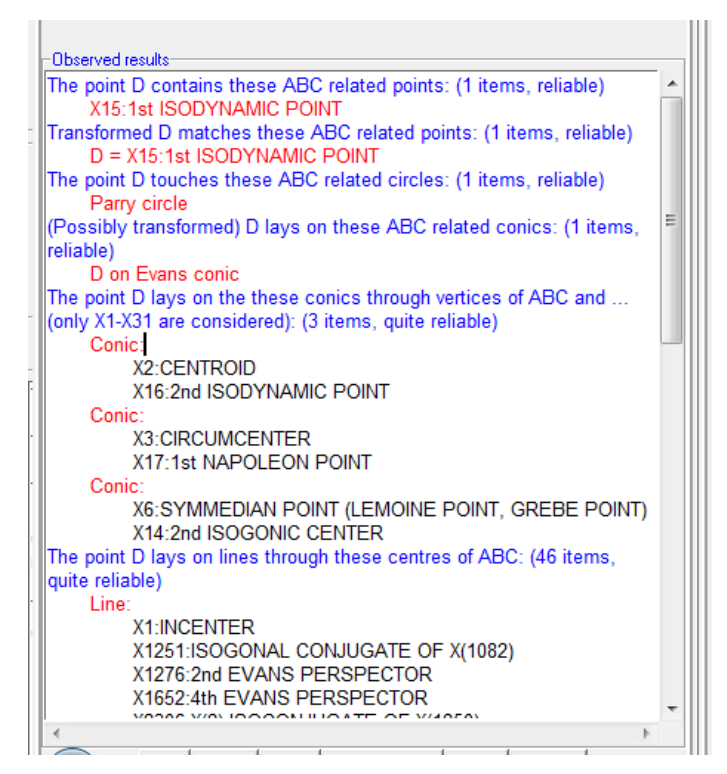

#### <span id="page-18-2"></span>**Figure 13**

- 2. The analysis can be performed several times in sequence. Just change the data and options and press the **Study button**.
- 3. Reports are always appended to the previous content of the Observed results section. At any time you can clear the content of the Observed results section with the **Clear** button.
- 4. Reports can be freely edited.
- 5. If you want to include a piece of the Observed results in the OK Geometry report (i.e. the printable report) for the studied construction, put that part in a block and press the **AddToReport button**.
- 6. You will often want to clear the Observed results section before a new Study analysis. Use the **Clear button** to delete the Observed results section.
- 7. To obtain some explanation about objects that are mentioned in the Observed results section, just position the cursor on the enquired term (or put the terms in a block) and press the **WhatIs button**. For example, to find out the definition of the Parry circle or of  $X_{17}$ , put the cursor on 'Parry' or on 'X<sub>17</sub>' and press **WhatIs button.**
- 8. It is possible also to visualise the objects that are mentioned in the Observed results section. Just position the cursor on the name of the object to be shown or put in a block the objects to be shown, and press the **Show button**. For example, to visualise  $X_{16}$ , position the cursor on  $X_{16}$  and press the **Show button**. To visualise the conic through  $X_2$ ,  $X_{16}$ , and the vertices of the reference triangle, put in block the three lines from Conic to X16, and press the **Show button**.
- 9. You may want to add the visualised object to the construction (so that they may be used outside the analysis module). To do this right click on the Displayed results section and select the **Set as construction** command. For example, to add to your construction the Parry circle (of the reference triangle):
	- First put the Parry circle in block and press the button **Show**. The circle appears.
	- Right click the mouse and select the **Set as construction** command (the mouse cursor should be on the Observed results or on the construction pane).
	- In the form that appears choose the attributes of line(s) to be added and click OK.
- 10. Finally, to exit from the Analysis module, press the **Exit button** or press again the  $(\Delta)$  button in the main menu bar.

### <span id="page-19-0"></span>**3.4. Variable centre analysis**

This is a quick and restricted version of the analysis for constructed points that depend on the variable centre  $X_0$ . In the analysis  $X_0$  takes the position of various ETC centres. For each such case (position) the analysis looks for matches of the constructed point (or its transformation) with some ETC centre of the reference triangle.

For example, consider the midpoint of a centre and its isogonal conjugation. With the variable centre analysis OK Geometry observes for all centres of the reference triangle the mentioned midpoint matches another cntre of the reference triangle.

### <span id="page-19-1"></span>**3.5. Comparing the centres of triangles**

In this analysis OK Geometry looks for matches of the (possibly transformed) ETC centres of the reference triangle and the ETC centres of another triangle (=considered object).

### <span id="page-20-1"></span><span id="page-20-0"></span>**7. Examples**

#### **4.1. The Privalov conic**

It is well known that in a given triangle ABC the vertices of the cevian triangles of any two different points D, E (not laying on the sidelines of ABC) are conconical [\(Figure 14](#page-20-2) left). We shall consider the case of two special points: the Gergonne point (D) and the Nagel point (E) of a given triangle ABC. The Gergonne point od ABC is the point of concurrence of the line segments connecting the points where incircle of ABC touches the sides with the opposite vertices. Similarly, the Nagel point of ABC is the point of concurrence of line segments connecting the points where the excircles touch the sides of ABC with the opposite vertices.

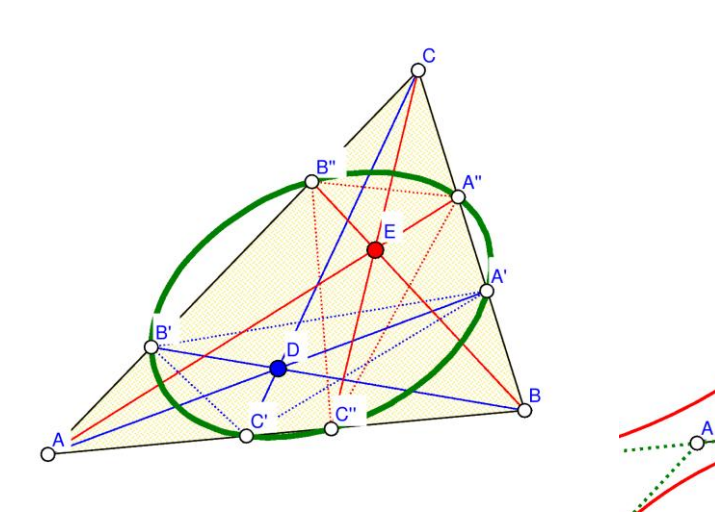

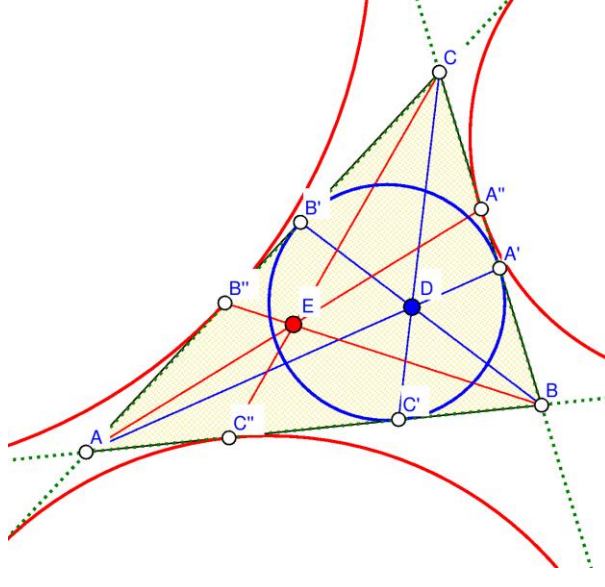

<span id="page-20-2"></span>**Figure 14 Figure 15** 

Here is a quick and efficient way of executing this construction:

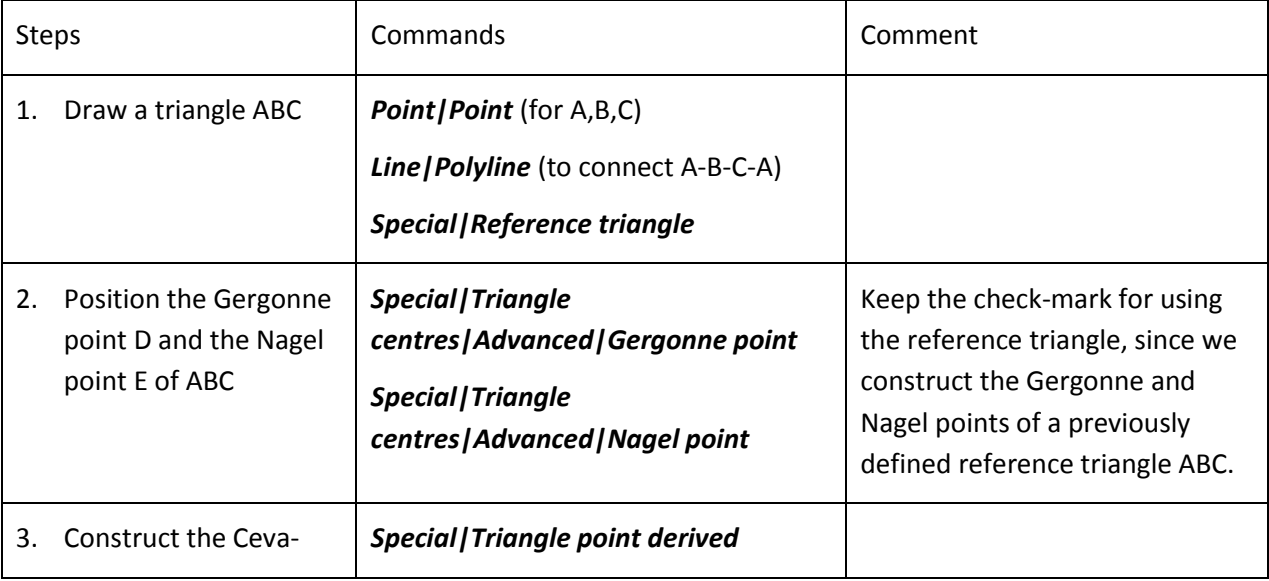

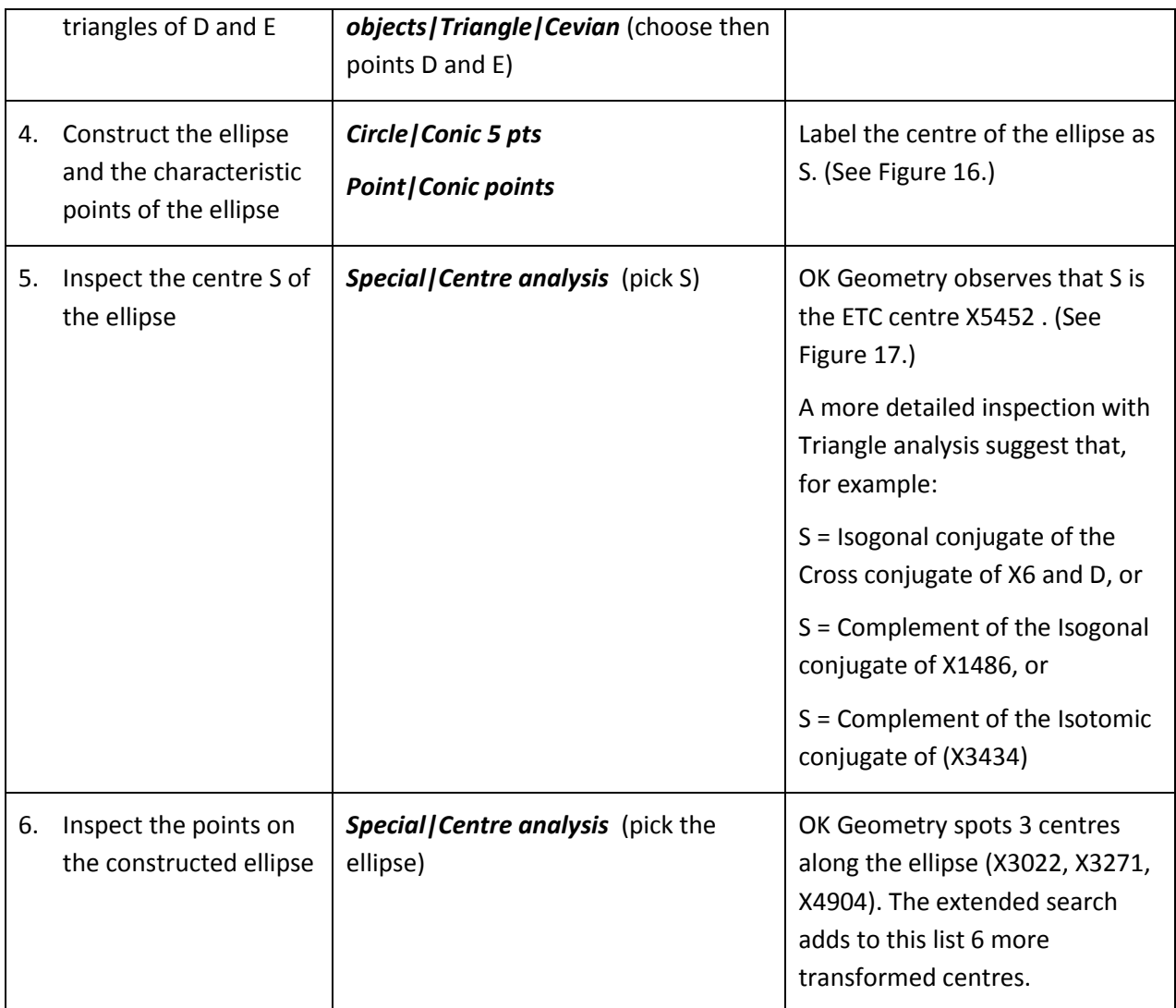

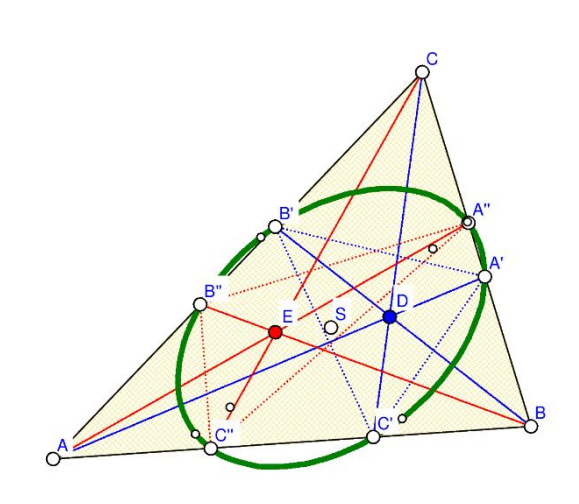

| Centre analysis of S Reference triangle: ABC                                                                         |                                                               |                             |                                                               |       |          |  |
|----------------------------------------------------------------------------------------------------|---------------------------------------------------------------|-----------------------------|---------------------------------------------------------------|-------|----------|--|
| Consider centres X1 - X                                                                                              |                                                               | 5482                        | $\Box$ More                                                   | Again | Continue |  |
| The point S contains these ABC related points: (1 items, reliable)<br>X5452: CENTER OF THE PRIVALOV CONIC            |                                                               |                             |                                                               |       |          |  |
| Transformed S matches these ABC related points: (1 items, reliable)<br>$S = X_{5452}$ : CENTER OF THE PRIVALOV CONIC |                                                               |                             |                                                               |       |          |  |
| The point S lays on lines through these centres of ABC: (10 items, quite<br>l ine:                                   |                                                               |                             |                                                               |       |          |  |
|                                                                                                    | Ξ<br>X <sub>2</sub> : CENTROID                                |                             |                                                               |       |          |  |
|                                                                                                    |                                                               |                             | X <sub>1814</sub> : INVERSE MIMOSA TRANSFORM OF X(672)        |       |          |  |
| Line:                                                                                                    |                                                               |                             |                                                               |       |          |  |
| X <sub>6</sub> : SYMMEDIAN POINT (LEMOINE POINT, GREBE F<br>X <sub>354</sub> : WEILL POINT                           |                                                               |                             |                                                               |       |          |  |
| X <sub>374</sub> : CENTROID OF THE PEDAL TRIANGLE OF X(9)                                                            |                                                               |                             |                                                               |       |          |  |
|                                                                                                    | X <sub>614</sub> : INTERSECTION OF LINES X(1)X(2) AND X(11)X( |                             |                                                               |       |          |  |
|                                                                                                    | X <sub>2191</sub> :X(2)-ISOCONJUGATE OF X(218)                |                             |                                                               |       |          |  |
|                                                                                                    | X <sub>2348</sub> :X(2)-ISOCONJUGATE OF X(1477)               |                             |                                                               |       |          |  |
| Line:                                                                                                    |                                                               |                             |                                                               |       |          |  |
|                                                                                                    |                                                               | X <sub>9</sub> :MITTENPUNKT |                                                               |       |          |  |
|                                                                                                    |                                                               |                             | X <sub>1040</sub> : INTERSECTION OF LINES X(1)X(3) AND X(2)X( |       |          |  |
| Line:                                                                                                    |                                                               | Ш                           |                                                               |       |          |  |

<span id="page-21-1"></span>

<span id="page-21-0"></span>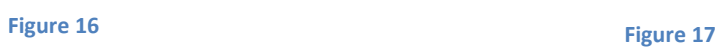

### <span id="page-22-0"></span>**4.2. Circum-side-circle**

Given is a triangle ABC. A circle having a side of ABC as its diameter is called a side-circle of ABC. Each triangle thus has three side-circles. We are looking for a way to construct the 'circumcircle' of the three side-circles of a given triangle, i.e. the three side-circles of ABC should touch from inside the constructed circle [\(Figure 18\)](#page-22-1).

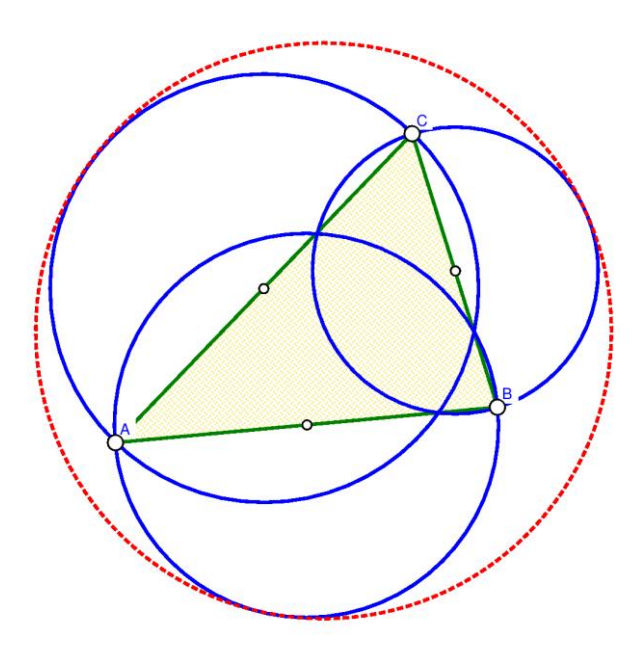

#### <span id="page-22-1"></span>**Figure 18**

The strategy in the construction below is to find the three points of contact of the circum-by-circle with the three side-circles. Knowing how to construct (with Euclidean tools) these three points leads the way to the construction of the circum-by-circle.

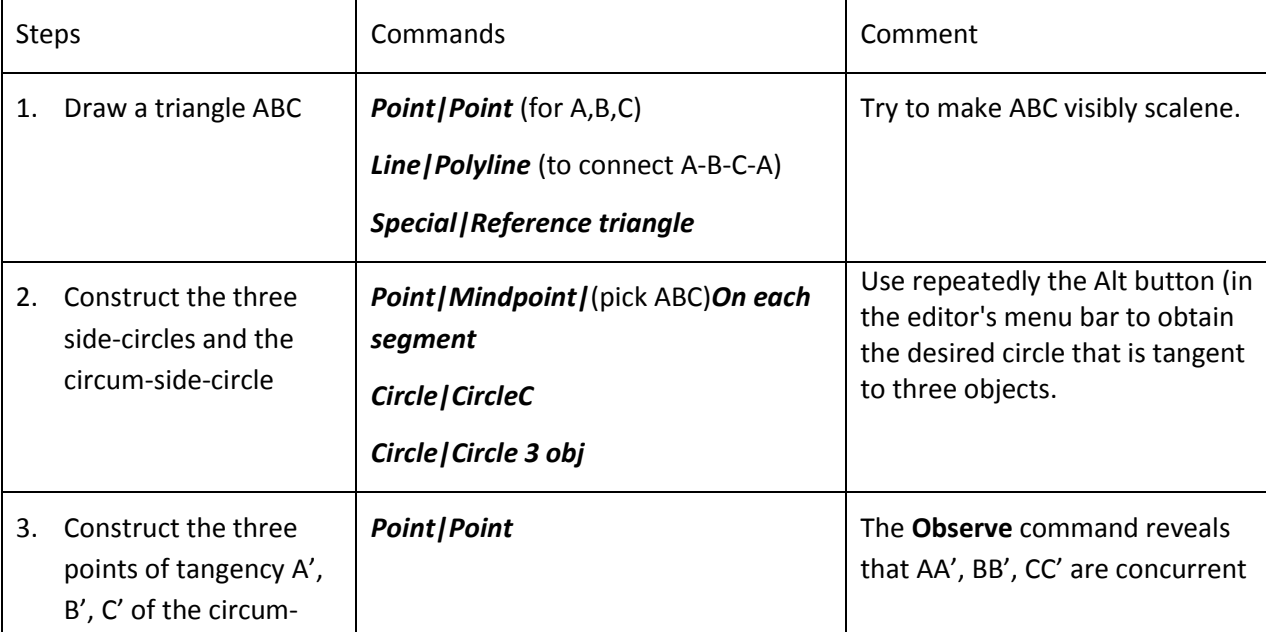

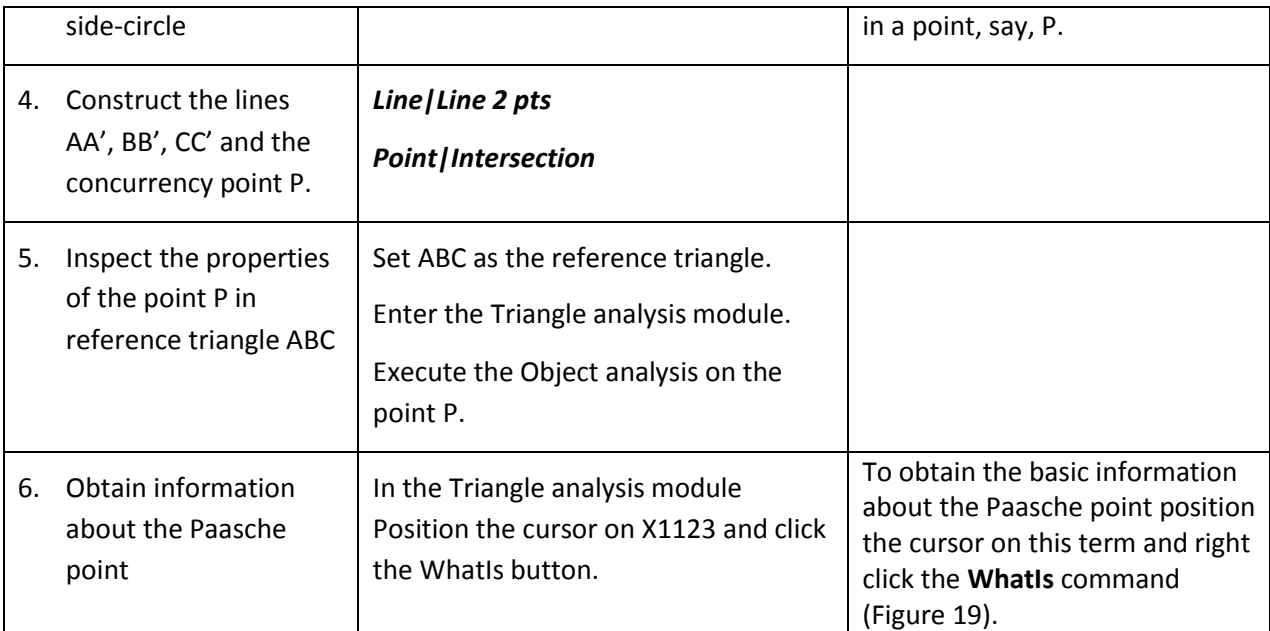

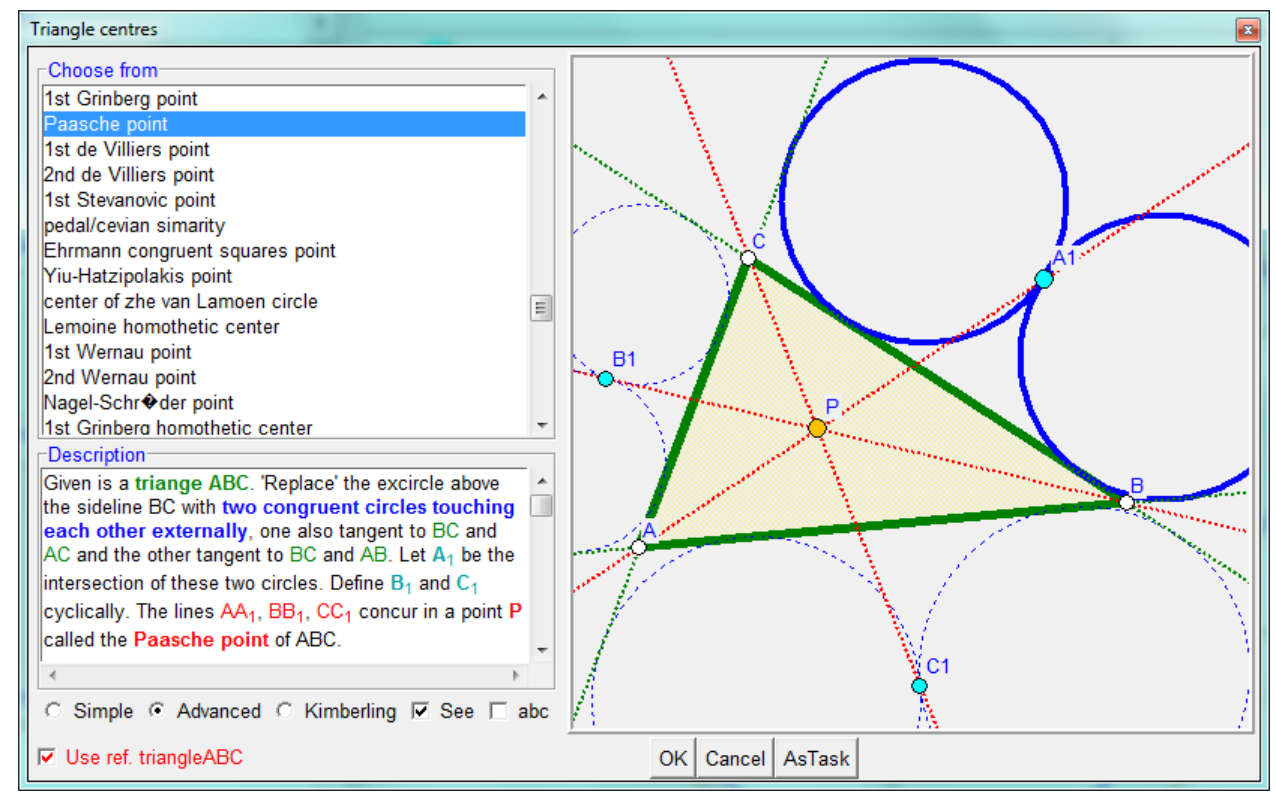

<span id="page-23-0"></span>The Paasche point P of ABC can be constructed (using a homothety on a 'false' construction), and this gives way to the construction of the circum-side-circle. The construction steps are illustrated in [Figure](#page-24-0)  [20.](#page-24-0)

The correctness of the construction via the Paasche point can be verified with algebraic means.

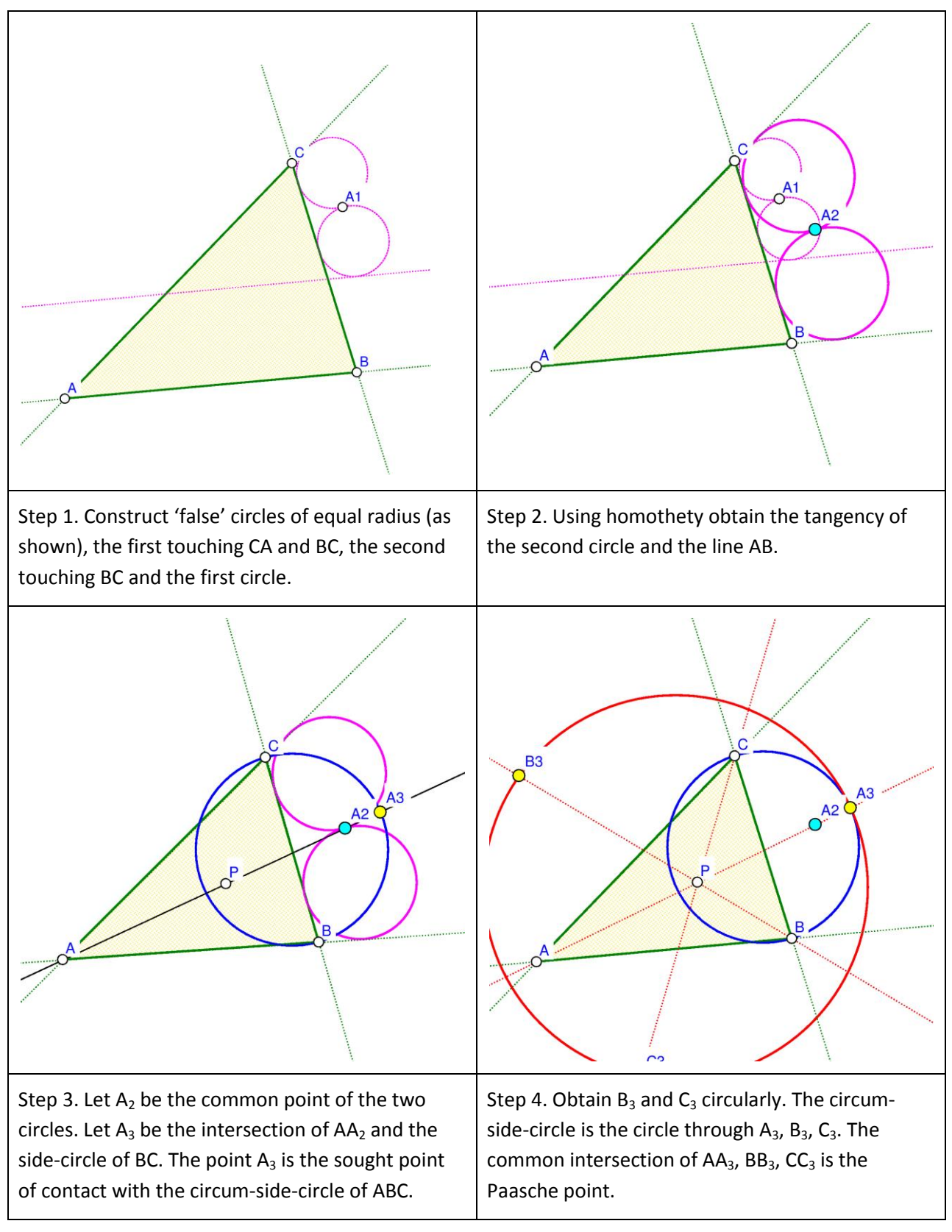

<span id="page-24-0"></span>The circum-side-circle [\(Figure 18\)](#page-22-1) is one of the 8 circles that are tangent to the three side-circles, see [Figure 21.](#page-25-0) Here are some of the observed properties:

One of the 8 circles contains all three side-circles, this is the circum-side-circle with centre P0 – the complement of the equal detour point X(176).

Three of the 8 tangent circles are contained in exactly two of the side-circles, their centres are  $A_2$ ,  $B_2$ ,  $C_2$ (see [Figure 21\)](#page-25-0). The lines  $AA_2$ ,  $BB_2$ ,  $CC_2$  concur at point  $P_2$  – the Yiu-Pasche point X(1659).

Three of the 8 circles are contained in exactly one of the side-circles, their centres are  $A_1$ ,  $B_1$ ,  $C_1$  (see [Figure 21\)](#page-25-0). The lines  $AA_1$ ,  $BB_1$ ,  $CC_1$  concur at point  $P_1$  - the isogonal conjugate of the 3rd Kenmotu homothetic centre X(5414).

One of the 8 circles is contained all three side-circles. Its centre is  $P_3$  – the complement of the isoperimetric point X(175).

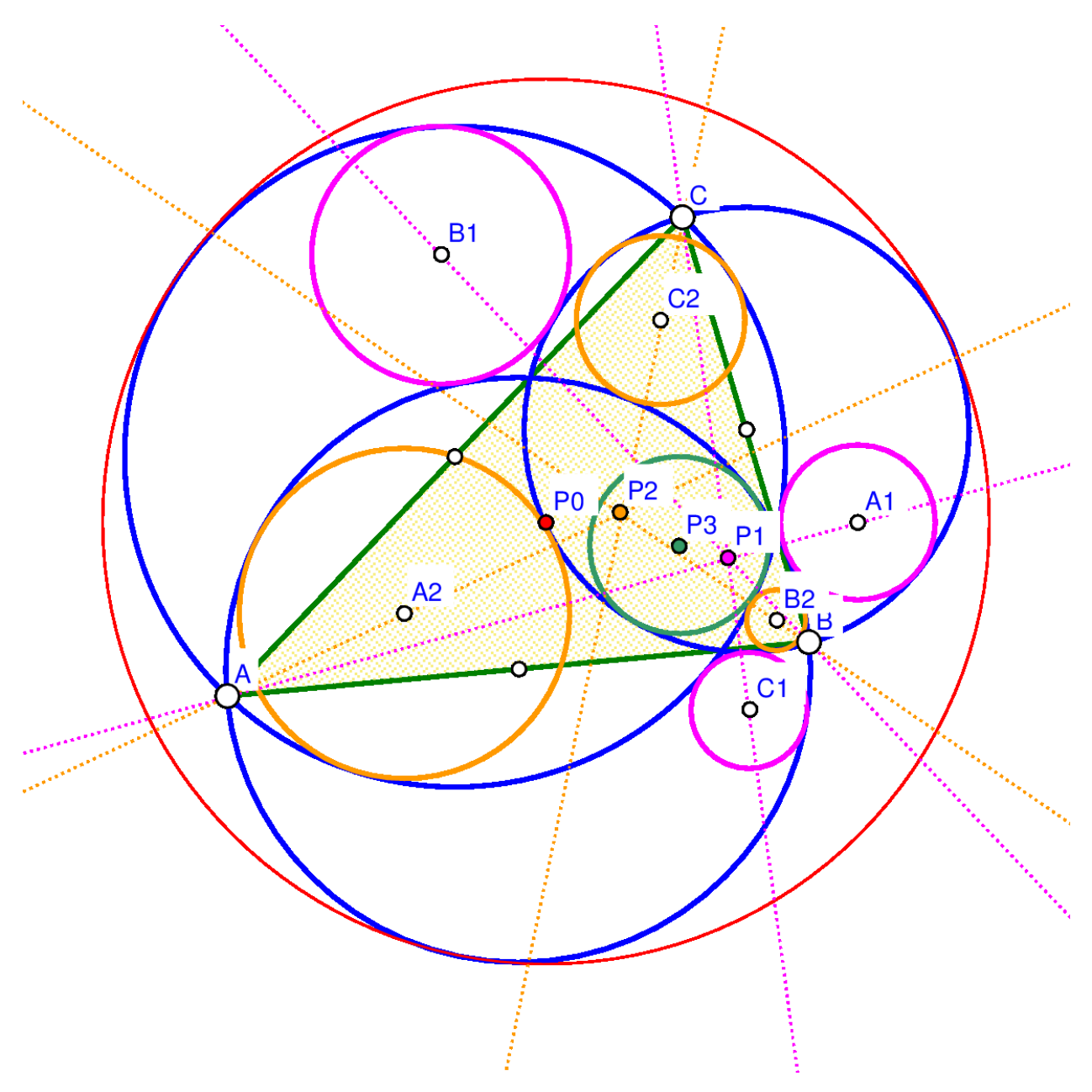

<span id="page-25-0"></span>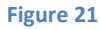

#### <span id="page-26-0"></span>**4.3. Trisecting triangle perimeter by pedal triangle**

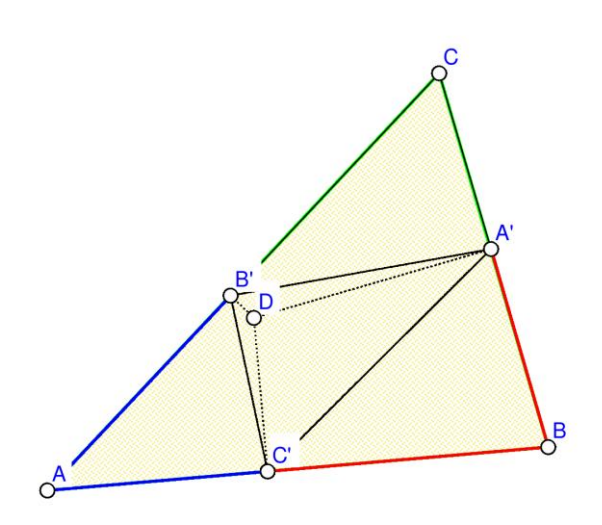

Given is a triangle ABC and a point D. The pedal triangle of D in ABC has as its vertices the projections A', B', C' of the point D onto the sidelines of ABC. We are looking for a point D with the property that A', B', and C' cut the perimeter of ABC into three pieces of equal length [\(Figure 22\)](#page-26-1), so that  $|B'A|+|AC'| = |C'B|+|BA'| = |A'C|+|CB'|$ .

The steps below lead to a reliable hypothesis for the sought position of the point D. The strategy is to (1) construct a general triangle, a point D and the related pedal triangle, (2) redefine D with an implicit construction, (3) analyse the new position of the point D, (4) make an improved check for the suggested position.

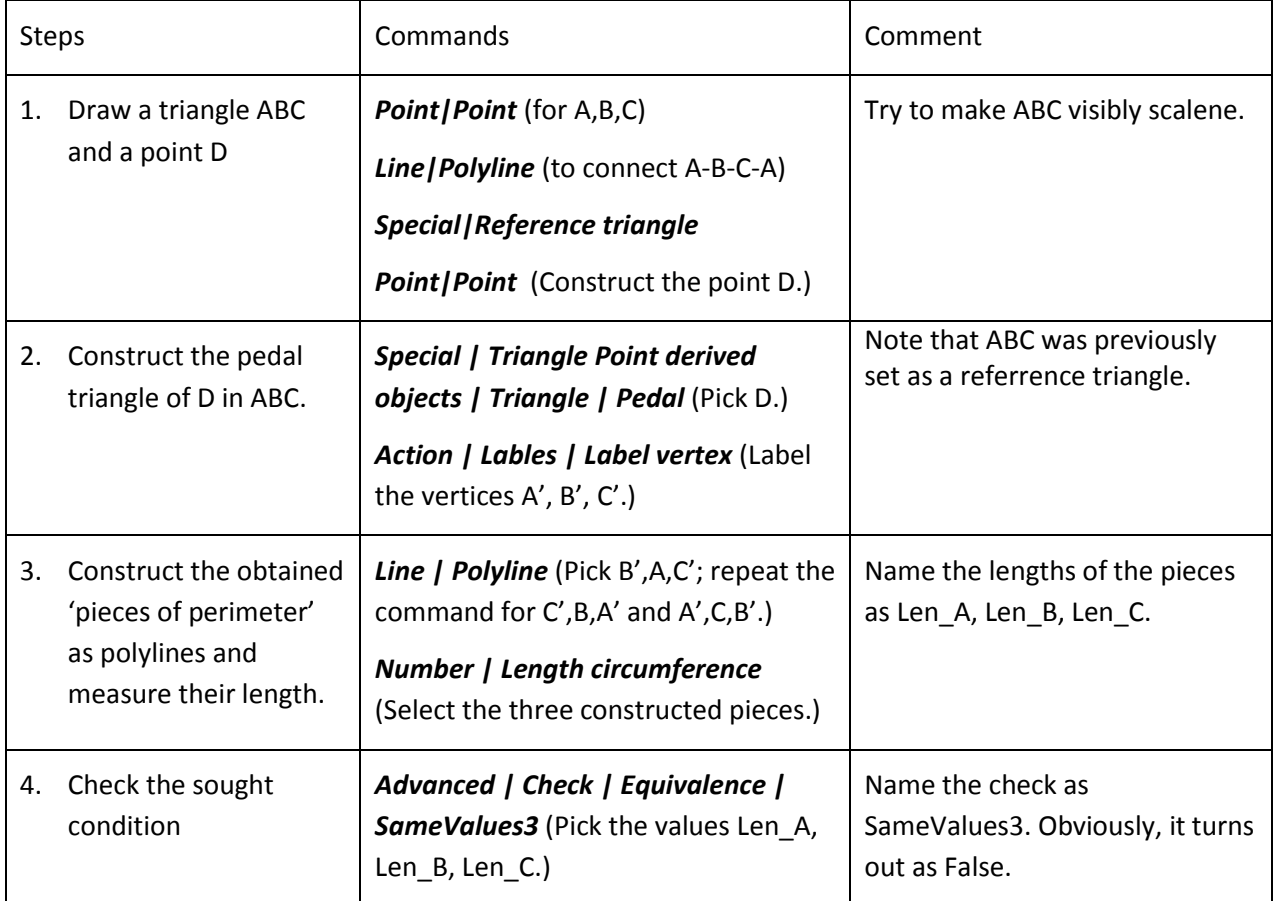

#### <span id="page-26-1"></span>**Figure 22**

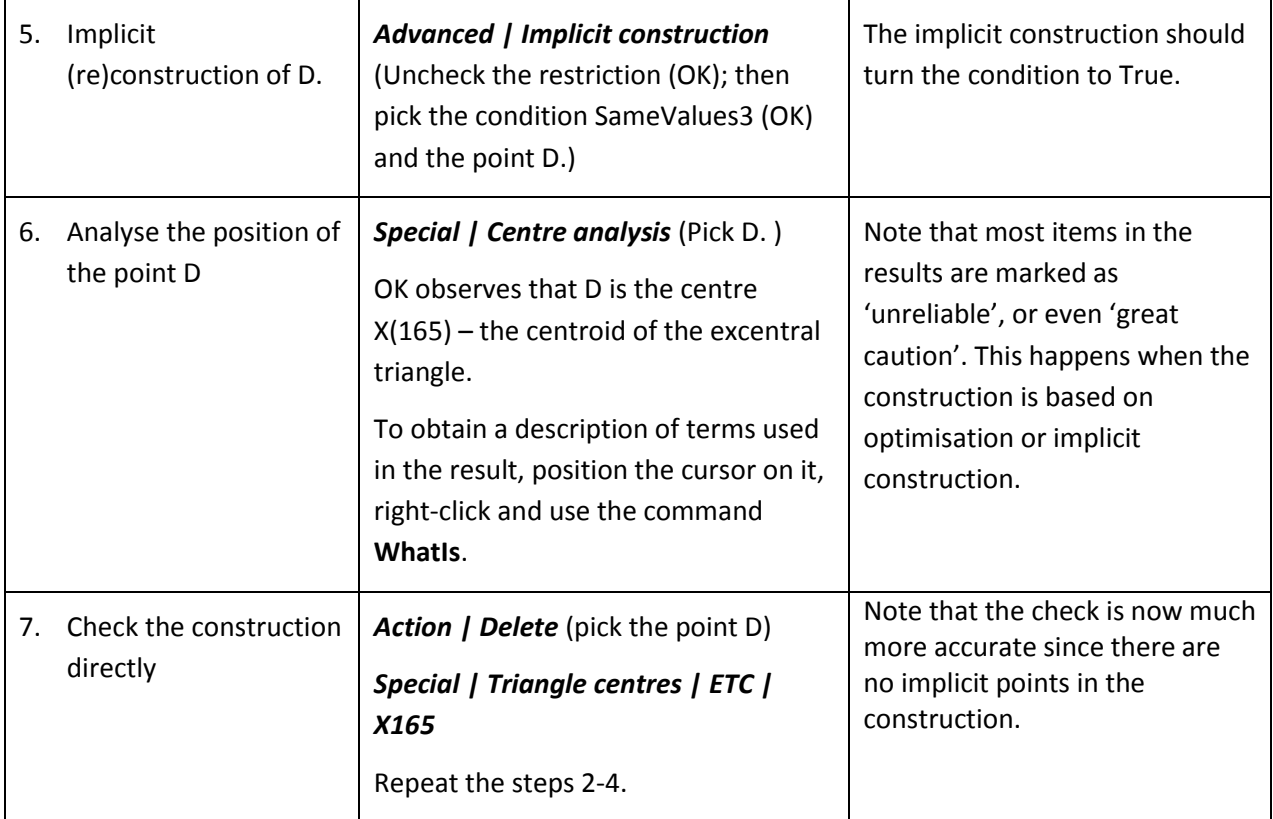

### <span id="page-27-0"></span>**4.4. An analogy to Kosnita point construction**

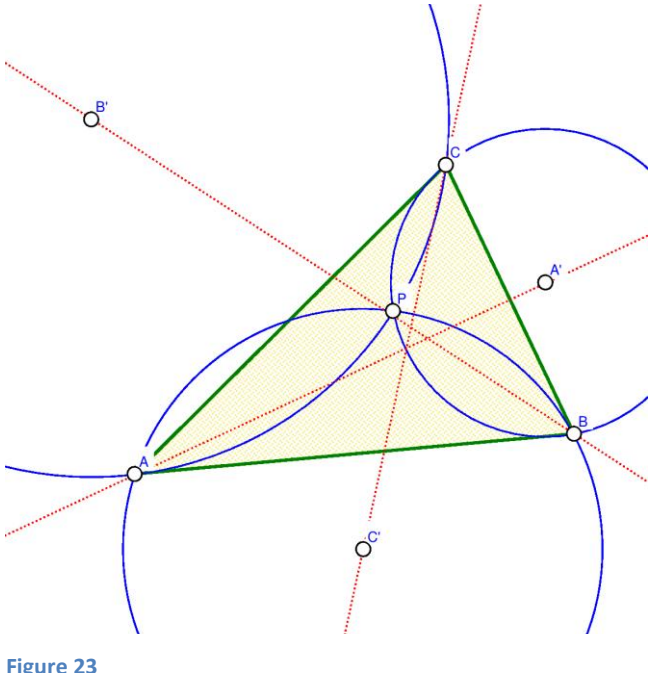

Given is a triangle ABC and a point P not laying on its sidelines. Let A' be the centre of the circumcircle of triangle PBC, and define B' and C' cyclically ([Figure 23\)](#page-27-1). In general, the lines AA', BB', and CC' do not concur. However, for certain points P this is the case. For example, when P is the incentre (X1) of ABC the mentioned lines concur in P. The lines concur also if P is the circumcentre of ABC – in this case the point of concurrence is the Kosnita point (X54) of ABC. Let us inspect for which triangle centres the lines AA', BB', CC' concur.

The strategy: (1) We shall construct a scalene triangle ABC. The point P will be set as a variable ETC centre. (2) Using the Variable centre analysis OK Geometry will produce

<span id="page-27-1"></span>**Figure 23**

hypotheses for which points the lines AA', BB', CC' concur, and what is the point of concurrence Q.

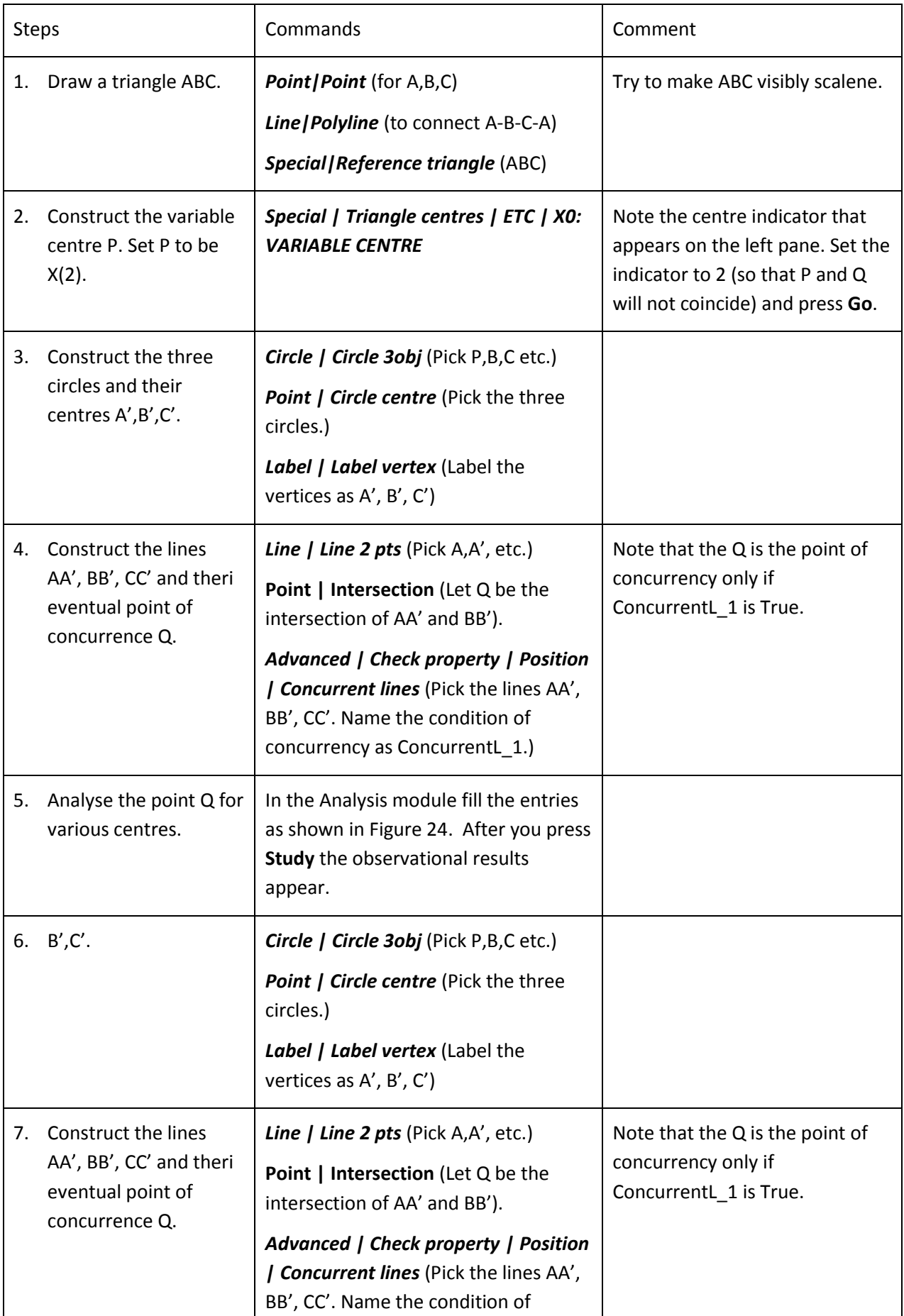

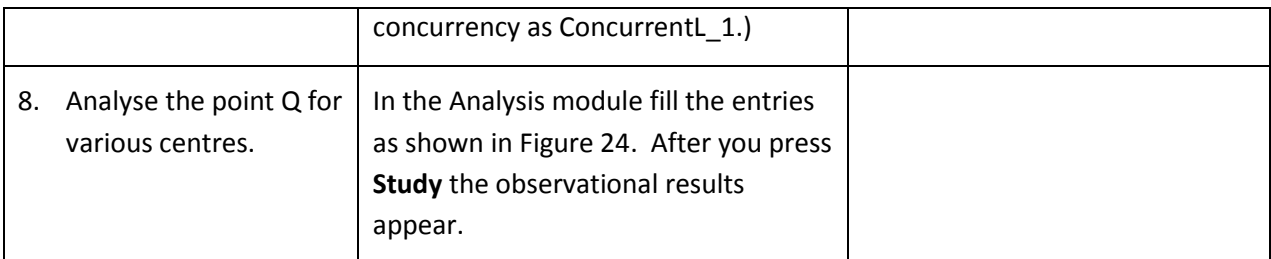

Ok Geometry observes that the concurrency of lines occurs for 285 of the considered centres.

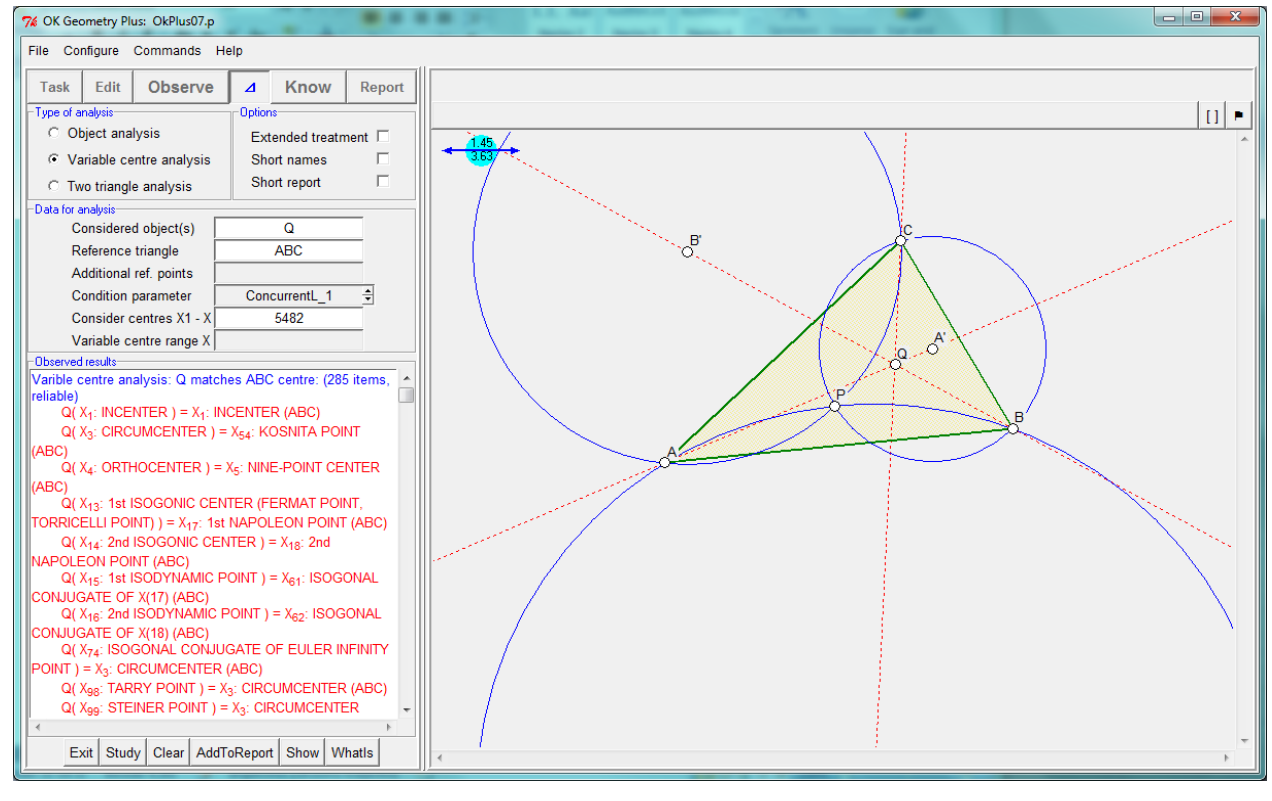

<span id="page-29-0"></span>**Figure 24**